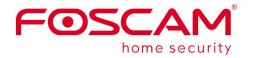

# **User Manual**

# **Indoor FHD IP Camera**

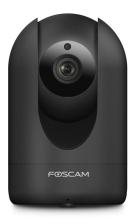

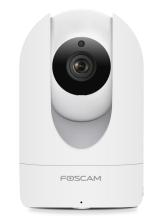

Model: R2/R4/R2C/R2E

## Table of Contents

| Security Warning                       | 1  |
|----------------------------------------|----|
| 1 Overview                             |    |
| 1.1 Key Features                       | 1  |
| 1.2 Read Before Use                    | 2  |
| 1.3 Package Contents                   | 2  |
| 1.4 Physical Description               |    |
| 1.5 Micro-SD Card                      | 3  |
| 2 Access the IP Camera                 |    |
| 2.1 Wired Connection                   | 4  |
| 2.2 Wireless Connection                | 5  |
| 2.3 Access the Camera in WAN           | 6  |
| 2.4 Using the VLC player               | 9  |
| 2.5 IP camera connection to the server |    |
| 3 Surveillance Software GUI            | 13 |
| 3.1 login Window                       | 13 |
| 3.2 Setup Wizard                       |    |
| 3.3 Surveillance Window                |    |
| 4 Advanced Camera Settings             | 21 |
| 4.1 Setup Wizard                       | 21 |
| 4.2 Status                             | 21 |
| 4.3 Basic Settings                     | 23 |
| 4.4 Network                            |    |
| 4.5 Video                              |    |
| 4.6 Detector                           |    |
| 4.7 Record                             | 53 |
| 4.8 PTZ                                |    |
| 4.9 Firewall                           | 61 |
| 4.10 System                            | 61 |
| 5 Playback                             | 65 |
| 6 Appendix                             |    |
| 6.1 Frequently Asked Questions         | 67 |
| 6.2 Default Parameters                 | 75 |
| 6.3 Specifications                     | 75 |
| 6.4 CE & FCC                           | 79 |
| 6.5 Warranty                           |    |
| 6.6 Statement                          |    |
| 7 Obtaining Technical Support          | 84 |

# **Security Warning**

- 1. Please change the password of your camera regularly, using a combination of numbers, letters and special characters.
- 2. We recommend that you regularly update your camera to the latest available software and firmware versions to help ensure the best experience for your camera.

# 1 Overview

FOSCAM Indoor FHD IP Camera is an integrated wireless IP Camera with a color CMOS sensor which enable to view in High Definition resolution. It combines a high quality digital video camera, with a powerful web server, to bring clear video to your desktop and mobile devices no matter where by your local network or over the Internet.

These cameras support P2P function. Thanks to the P2P easy access technology, you don't need to do complicated Port Forwarding and DDNS settings, you just need to scan the QR code on the bottom of the camera to connect it to smart phone, or input the UID on CMS software to realize remote access.

FOSCAM IP Camera provides users with more comprehensive controls over a monitored site. The camera supports H.264 video compression technology, dramatically reduces file size and saves network bandwidth.

The camera is based on the TCP/IP standard. A built-in WEB server inside which could support Internet Explorer simplifies the management and maintenance of your device is simplified by accessing the website of your camera through network.

The camera is designed for indoor surveillance with wide applications such as at home, in retail store and in office. Controlling the camera and managing images are simplified by using the provided web interface across the network in either wired or wireless way.

FOSCAM provides Smart Phone APP for Android and iPhone users, please search and install Foscam App named **Foscam** on App Store and Google Play for iOS and Android devices, then you can view your camera anywhere, anytime on your smart mobile devices.

# 1.1 Key Features

- Standard H.264 video compression algorithm to satisfy the transmission of high definition video in narrow bandwidth network
- P2P feature for easy access
- 2.0 Mega-Pixel(R2,R2C)/4.0 Mega-Pixel(R4)
- Supports IE/Firefox/Google/Safari browser or any other standard browsers
- Support WEP, WPA-PSK and WPA2-PSK Encryption
- Wireless connection is compliant with IEEE 802.11b/g/n WI-FI, up to 150Mbps
- IR Range up to 8m(26ft)

- Support image snapshot
- Support dual-stream
- Support SD Card storage up to 128GB
- Support IR-Cut auto switch
- Embedded free FOSCAM DDNS(dynamic domain name service) Service
- Supporting the Third Party Domain Name Service
- Support two-way audio
- Support ONVIF protocols
- Multi-level users management with password protection
- Motion detection alert via email or upload image to FTP
- Provide free Android and iPhone APP for viewing live video provide free Central Management Software to manage and monitor multiple cameras
- Support record schedule
- Supports Wide Dynamic Range
- Supports Magic zoom(except R2C)
- Supports voice prompt

# 1.2 Read Before Use

Please first verify that all contents received are complete according to the Package Contents listed below. Before the IP Camera is installed, please carefully read and follow the instructions in the Quick Setup Guide to avoid damage due to faulty assembly and installation. It also ensures the product is used properly as intended.

# **1.3 Package Contents**

| • IP Camera × 1       | Power Supply × 1  |
|-----------------------|-------------------|
| Quick Setup Guide × 1 | • Wi-Fi Antenna×1 |
| Mounting bracket×1    |                   |

# **1.4 Physical Description**

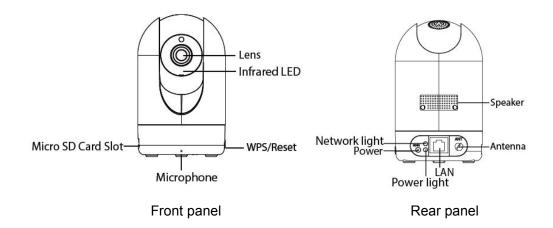

#### Front panel:

- LENS: Fixed focus lens.
- Infrared LED: Infrared LEDs for night vision.
- Microphone: Built-in microphone.
- Micro SD Card slot: Supports up to 64GB SD card for storing the video.
- WPS/Reset
  - WPS: Push both WPS/Reset button on the camera and wireless router within 1 minute, the camera will connect to the wireless router automatically, in WPS process, the Network light will blink every 0.4 seconds;
  - Reset: Push and hold the WPS/Reset button for more than 10 seconds to set the camera to factory default, the Power light will blink every 0.4 seconds;

#### **Rear panel:**

- LAN: 10/100 Mbps RJ-45 port for wired connection
- Power: DC 5V/2A Power supply.
- Speaker: Built-in speaker
- Antenna: Used to connect external wireless antenna

The flashing status of the Power light and Network light are shown in the following table.

| Light         | Flashing Status             | Description                    |
|---------------|-----------------------------|--------------------------------|
| Power light   | off                         | The power don't work properly. |
|               | on                          | The power supply works fine.   |
|               | Flashing every 0.4 seconds  | Reset to take effect           |
| Network light | off                         | No Wireless connection         |
|               | Constant Flash              | Wired connection               |
|               | Slow Flash every 1.0 second | Wi-Fi connected                |
|               | Flashing every 0.4 seconds  | WPS is connecting              |
|               | Flashing every 0.2 seconds  | EZLink takes effect            |

# 1.5 Micro-SD Card

This camera supports SD Card.

When you plug in the SD card during the camera work process, please reboot the camera again, or else the SD Card may be cannot work well.

Go to the **Settings→Device Status→Device Status** page, you can see the SD card status.

# **2 Access the IP Camera**

# **2.1 Wired Connection**

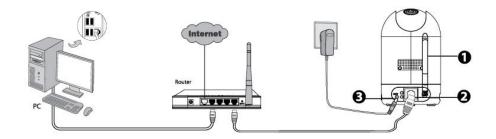

- 1. Mount the antenna and make it stand vertically.
- 2. Connect the camera to the LAN network (Router or Switch) via network cable.
- 3. Connect the power adapter to the camera.
- 4. Visit Foscam official website http://www.foscam.com , select "Support > Download Center >

Software Tools", then you can find the "Equipment Search Tool", download the tool to your computer, the icon shows as below:

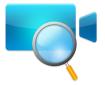

The camera supports HTTP and HTTPS protocols, you can access the camera in two ways.

#### (1) http:// LAN IP + HTTP Port NO.

The default HTTP port NO. is 88. Double click the Equipment Search Tool icon to run, and it should find the camera's IP address automatically after you plug in the network cable.

| And an approximation of the second |                         | the second second | 1021-CONSTRUCT |
|------------------------------------|-------------------------|-------------------|----------------|
| Camera Name                        | IP Address              | Device ID         | Туре           |
| Inonymous                          | Http://192.168.1.105:88 | 00626E55AB1E      | IPC            |

Double click the IP address of the camera; the camera login page should be open in your default browser.

#### (2) https:// LAN IP + HTTPS Port NO.

The default HTTPS port NO. is 443. You can use the URL to access the camera: https:// LAN IP + HTTPS port NO.

Go to **Settings - Network - Port** panel, you can see and change the HTTP and HTTPS port NO.

|            | Port |              |
|------------|------|--------------|
|            |      | Save Refresh |
| HTTP Port  | 88   |              |
| HTTPS Port | 443  |              |
| ONVIF Port | 888  |              |

#### NOTE:

When logging in for the first time, you will need to download and install the add-on.

| FOSCAM                                                         | HD IP Camera                                                                   |
|----------------------------------------------------------------|--------------------------------------------------------------------------------|
|                                                                |                                                                                |
|                                                                |                                                                                |
|                                                                | Username                                                                       |
|                                                                | Password                                                                       |
|                                                                | Stream Main stream                                                             |
|                                                                | Language English                                                               |
|                                                                | Login                                                                          |
|                                                                | Click Install                                                                  |
| This website wants to install the following a What's the risk? | n: TPCWebComponents.exe from 'ShenZhen Foscam Intelligent Technology Co.,Ltd'. |

# **2.2 Wireless Connection**

There are some ways of wireless connection: EZLink connection, soft AP connection and WPS connection.

- **EZLink connection:** Use the mobile phones or other mobile devices to download APP, then connect the camera and the wireless router by the APP. The procedure of the EZLink connection, please refer to the Quick Setup Guide.
- **WPS connection:** WI-FI Protected Set-up, Press and hold the WPS button on your wireless router and your camera within 60 seconds. So that your camera and wireless router connect successfully.

## WPS (WI-FI Protected Set-up)

Before using WPS wireless connection, you need to:

 Make sure that your wireless router has the WPS function, and has been properly connected to the Internet.

- WPS button on the wireless router is typically located on the front panel or rear panel.TP-LINK router's WPS button is called QSS (Quick Security Setup).
- Make sure that the ethernet cable and the camera is disconnected.

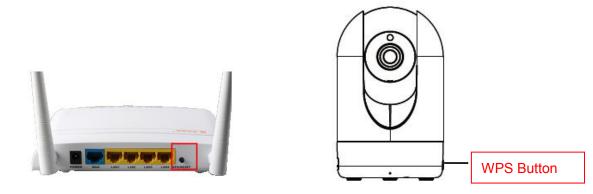

- (1) Press and hold the WPS button for three seconds. The Network light of the camera begins to twinkle at high frequency. (every 0.4 seconds)
- (2) Press and hold the WPS button for three seconds on your wireless router within 60 seconds. Then the camera will automatically create a secure wireless connection to your router in about 60 seconds.
- (3) The Equipment Search Tool will search the camera's LAN IP. Make sure the PC and the camera share the same subnet.

#### NOTE :

The security mode of router cannot be WEP, or else the WPS settings may be failed.

# 2.3 Access the Camera in WAN

#### 2.3.1 Static IP Addresses

Users with static IP addresses do not need to set DDNS service settings for remote access. After you have finished connecting the camera using the LAN IP address and port forwarding, you can access the camera directly from Internet using the WAN IP address and port number.

#### How to Obtain the WAN IP address from a public website ?

To obtain your WAN IP address, enter the following URL in your browser: <u>http://www.whatismyip.com</u>. Your current WAN IP will be shown on the webpage.

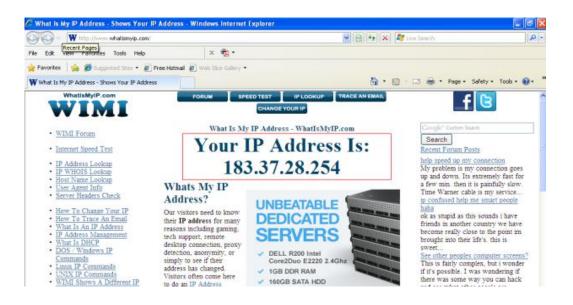

## 2.3.2 Remote Access

If you want to access your camera by web browser outside of your LAN, you need to configure following configurations.

1. Choose "Settings" on the top of the camera web page, then go to the "Network > IP Configuration" section on the left side of the screen, then uncheck the Obtain IP DHCP.

| Setup Wizard Status Sasic Settings |                      | IP            | Configuration                             |
|------------------------------------|----------------------|---------------|-------------------------------------------|
| Network                            | Obtain IP From DHCP  |               | IP Address: Set this in the same subnet   |
| IP Configuration                   | IP Address           | 192.168.1.100 |                                           |
| Wireless Settings                  | Subnet Mask          | 255.255.255.0 | as your computer , or keep it as default. |
| DDNS                               | Gateway              |               | Subnet Mask: Keep it as default.          |
| UPnP                               | Gateway              | 192.168.1.1   | Gateway and DNS Server: Set it to the     |
| Port                               | Primary DNS Server   | 192.168.8.8   | IP address of your router.                |
| Mail Settings                      | Secondary DNS Server | 211.162.78.2  |                                           |
| FTP Settings                       |                      |               |                                           |

2. Enable UPnP and DDNS in the camera's settings page. We recommend you to use the DDNS by factory default.

| Setup Wizard      |             | UPnP                       |              |
|-------------------|-------------|----------------------------|--------------|
| Status            |             | OFIIF                      |              |
| Basic Settings    |             |                            | Save Refresh |
| Network           | Enable UPnP | No                         | •            |
| IP Configuration  |             |                            |              |
| Wireless Settings |             |                            |              |
| DDNS              |             | Select Yes and click Save. |              |
| UPnP 4            |             |                            |              |

| Setup Wizard<br>Status<br>Basic Settings |                                            | DDNS                                                                                     |
|------------------------------------------|--------------------------------------------|------------------------------------------------------------------------------------------|
| Network                                  | Enable DDNS                                |                                                                                          |
| IP Configuration<br>Wireless Settings    | Manufacturer's DDNS<br>Manufacturer's DDNS | test09.myfoscam.org Restore DDNS to factory                                              |
| DDNS<br>UPnP<br>Port                     | Third Party DDNS                           | Click Enable DDNS and click Save.                                                        |
| Mail Settings<br>FTP Settings<br>P2P     | DDNS Server<br>Domain                      | The content in the Manufacture' s DDNS         column is the domain name of your camera. |

3. You can see the port of your camera here. If you want to set Remote Access for several cameras on the same network, you will need to change the HTTPS port for each camera.

| Status                    |            | PC  | ort               |
|---------------------------|------------|-----|-------------------|
| Basic Settings            |            |     | Save Save Refresh |
| Network                   | HTTP Port  | 88  |                   |
| IP Configuration          | HTTPS Port | 443 |                   |
| Wireless Settings<br>DDNS | ONVIF Port | 888 |                   |
| UPnP                      |            |     |                   |

4. If the UPnP of the router has been enable, you do not need to perform following steps. Otherwise, you need to select one of the following methods to configure port forwarding on your router. For these steps, we will be using the TP-LINK brand wireless router as an example.

#### • If there is a UPnP function in your router:

Choose "Forwarding > UPnP", make sure that the Current UPnP Status is Enabled.

| Quick Setup       | UPnP         |                 |               |          |               |            |        |
|-------------------|--------------|-----------------|---------------|----------|---------------|------------|--------|
| WPS               |              |                 |               |          |               |            |        |
| Network           |              |                 |               |          |               |            |        |
| Wireless          | Current UDer |                 |               | D:-      |               |            |        |
| DHCP              | Current OPhi | Status: Enabled |               | DIS      | able          |            |        |
| Forwarding        |              |                 |               |          |               |            |        |
| - Virtual Servers | Current      | UPnP Setting    | s List        |          |               |            |        |
| - Port Triggering | ID Ap        | p Description   | External Port | Protocol | Internal Port | IP Address | Status |
| - DMZ             |              | prescription    | LAternal Fort | FIGUCCO  | internal Port | IF Address | Status |
| - UPnP            |              |                 |               |          |               |            |        |
| Security          |              |                 | Refresh       | ]        |               |            |        |

#### • If there is no UPnP function in your router:

You need to manually add port forwarding, refer to the following steps. You need go to the "Forwarding > Virtual Servers" panel for setup.

| Quick Setup       |    | /irtual Serve | rs            |                |          |         |        |
|-------------------|----|---------------|---------------|----------------|----------|---------|--------|
| WPS               |    |               |               |                |          |         |        |
| Network           |    | Comise Dest   | Internal Deat | ID Addresse    | Destant  | Ctatura | N      |
| Wireless          | ID | Service Port  | Internal Port | IP Address     | Protocol | Status  | Modify |
| DHCP              |    |               |               |                |          |         |        |
| Forwarding        |    |               |               |                |          |         |        |
| - Virtual Servers |    | Add New       | Enable All    | isable All Del | ete All  |         |        |
| - Port Triggering |    |               |               |                |          |         |        |
| - DMZ             |    | Click Add N   | ew.           | revious Ne     | ext      |         |        |
| - UPnP            |    |               |               |                | SAL      |         |        |

| Quick Setup       | Add or Modify a Virtual S | erver Entry      |                                                          |
|-------------------|---------------------------|------------------|----------------------------------------------------------|
| WPS               |                           |                  |                                                          |
| Network           | Service Port:             | 443              | (XX-XX or XX)                                            |
| Wireless          |                           |                  |                                                          |
| DHCP              | Internal Port:            |                  | (, Only valid for single Service Port or leave it blank) |
| Forwarding        | IP Address:               | 192. 168. 1. 100 |                                                          |
| - Virtual Servers | Protocol:                 | ALL              | Input the port and IP address of                         |
| - Port Triggering | Status:                   | Enabled          | your camera and click Save.                              |
| - DMZ             |                           |                  | your ourrora and onoic cuvo.                             |
| - UPnP            | Common Service Port:      | Select One       |                                                          |
| Security          |                           |                  |                                                          |
| Parental Control  |                           | Save             | Back                                                     |
| Access Control    |                           | Jave             | Dack                                                     |

| Status            |                 |               |                   |           |                |                  |
|-------------------|-----------------|---------------|-------------------|-----------|----------------|------------------|
| Quick Setup       | Virtual Server  | S             |                   |           |                |                  |
| QSS               |                 |               |                   |           |                |                  |
| Network           | ID Control Doct |               | 10 A day          | Denterrat | <b>C</b> 1-1-1 | 10.00            |
| Wireless          | ID Service Port | Internal Port | IP Address        | Protocol  | Status         | Modify           |
| DHCP              | 1 443           | 443           | 192.168.1.100     | ALL       | Enabled        | Modify Delete    |
| Forwarding        |                 |               |                   |           |                |                  |
| - Virtual Servers |                 |               |                   | He        | re you ha      | ive finished the |
| - Port Triggering | Add New         | Enable All    | Disable All Delet | e All Po  | rt Forwar      | ding setup.      |
| - DMZ             |                 |               |                   |           |                |                  |
| - UPnP            | 13              | ( ) i         | Neuropean I Neuro |           |                |                  |
| Cooucitu          |                 |               | revious Nex       |           |                |                  |

5. Now you can access your IP camera by https://domain name: HTTPS port via the Internet.

# 2.4 Using the VLC player

The camera supports RTSP streaming, here you can view the camera by VLC player.

RTSP URL <a href="http://fusername][:password]@IP:Portnumber/videostream">http://fusername][:password]@IP:Portnumber/videostream</a>

The part in the square brackets can be omitted.

user name & password: The user name and password to access the camera. This part can be omitted.

**IP:** WAN or LAN IP address.

Port NO. : If there is the RTSP port number on the Port page, you must only use RTSP port number.

otherwise, you must only use http port number.

**Video stream:** Three modes are supported: video Main, video Sub and audio. Video Sub is a better choice in bad network condition. If you select audio, you can only hear sound without seeing picture.

#### For example:

IP: 192.168.1.11 RTSP Port number: 554 User name: admin Password: 123

Enter either one of the following four URLs in the VLC

- 1. rtsp://admin:123@192.168.1.11:554/videoMain
- 2. rtsp:// @192.168.1.11:554/videoMain
- 3. rtsp://:123@192.168.1.11:554/videoMain
- 4. rtsp://admin@192.168.1.11:554/videoMain

Open the VLC, and go to "Media"--"Open Network Stream" option, then enter the URL in VLC.

| Medi  | a Playback              | Audio        | Video | Tools   | View  | Help |         |
|-------|-------------------------|--------------|-------|---------|-------|------|---------|
|       | Open File               |              |       | Ctrl+O  |       |      |         |
|       | Advanced Oper           | File         |       | Ctrl+Sh | ift+0 |      |         |
|       | Open Folder             |              |       | Ctrl+F  |       |      |         |
| -     | Open <u>D</u> isc       |              |       | Ctrl+D  |       |      |         |
| - (   | Dpen <u>N</u> etwork S  | Stream       | 8     | Ctrl+N  |       |      |         |
|       | Open <u>C</u> aptrike D | evice        | Į.    | Ctrl+C  |       |      |         |
|       | Open <u>L</u> ocation f | from clipb   | oard  | Ctrl+V  | •     |      |         |
| 5     | Save Playlist to        | <u>F</u> ile |       | Ctrl+Y  |       |      |         |
| (     | Conve <u>r</u> t / Save |              |       | Ctrl+R  |       |      |         |
| ((•)) | <u>S</u> treaming       |              |       | Ctrl+S  |       |      |         |
| ×     | Quit                    |              |       | Ctrl+Q  |       |      |         |
|       |                         |              |       |         |       |      |         |
| 44    | ]                       |              |       |         |       |      |         |
| 6     |                         |              |       |         |       |      |         |
|       |                         | Dell I       |       | 111     | e -   | 0    | () 1005 |

| 🛓 Open 📕edia                                                                                                    | ? 🛛           |
|----------------------------------------------------------------------------------------------------|---------------|
| <u>File</u> <u>Disc</u> <u>File</u> <u>Network</u> <u>Capt</u><br>Network Frotocol<br>Please enter a network URL:                                                                                                    | ure Device    |
| rtsp://admin:1230192.168.1.11:554/videoMai<br>http://www.example.com/stream.avi<br>rtp://0:1234<br>mms://mms.examples.com/stream.asx<br>rtsp://server.example.org:8080/test.sdp<br>http://www.yourtube.com/watch?v=gg64x | n             |
| Show more options                                                                                                    | Elay V Cancel |

Sometimes you may need to enter the user name and password for another time. Click OK and you can see the real-time preview.

| Please ent | er a valid login name and a password. |
|------------|---------------------------------------|
| Vser name  | admin                                 |
| Password   | ••••                                  |

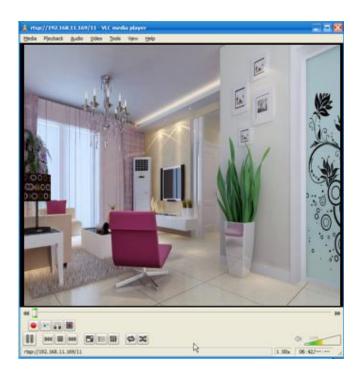

If you cannot play the video in the VLC player, please check the port mapping.

#### NOTE:

If you modify the camera's username or password, you had better reboot the camera to apply the new username and password in authentication in the VLC.

# 2.5 IP camera connection to the server

Device supports ONVIF 2.2.1 protocol, You can easily access NVR with ONVIF or server with ONVIF.

# **3 Surveillance Software GUI**

Please refer to the section 2.1 if you install the camera for the first time. You can start to learn about software operation in the computer.

# 3.1 login Window

| Username | admin       |            |
|----------|-------------|------------|
| Password | [           |            |
| Stream   | Main stream | 2          |
| Language | English     | <b>⊻</b> 3 |
|          |             | Login      |

#### Section1 Enter the Username and password

The default administrator username is "admin" with no password, please change the password the first time you use and prevent unauthorized users login the camera.

#### Section2 Stream

The camera supports two stream modes: Main stream and sub stream. Select Main stream if you want to access the camera from LAN and sub stream will be better if you want to access the camera from Internet.

#### Note:

Select sub stream to ensure a more fluent video under narrow network bandwidth.

#### Section3 Select the language

You click on the language dropdown list to select language.

#### Section4 login the camera

Click "Login" button.

#### NOTE:

When setting up your camera for the first time, it will request that you modify the default username and/or password if both are still set to default. Input the new username and password, click "Modify" to complete the modification. You will now use the new username and password to login to the camera in the future.

| Username             | admin |
|----------------------|-------|
| New username         |       |
| New password         |       |
| Security Level       |       |
| Confirm the password |       |

# 3.2 Setup Wizard

You will go to "Setup Wizard" automatically after your first-login, where you can set the basic parameters of camera, such as camera name, camera time, wireless settings, IP configuration.

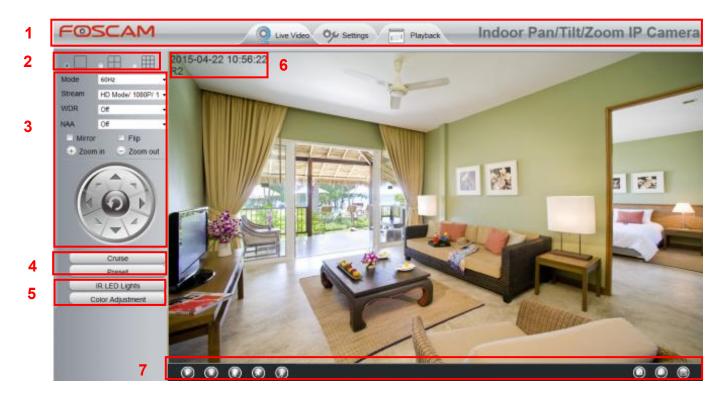

# 3.3 Surveillance Window

# Section 1 FOSCAM Logo/ Live Video / Settings/Playback

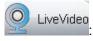

Path to surveillance window. Click this button to go back to the surveillance window

Settings: Path to Administrator Control Panel, Click it, to go to Administrator Control Panel and do

advanced settings.

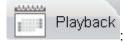

Click this button to go back to the Playback panel to view the stored audio files

stored in the SD Card.

#### Section 2 Multi-Device Window

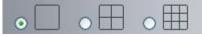

The firmware inside the camera supports up to 9 cameras being monitored at the same time. You can add other cameras in multi-device setting.

#### Section 3 Mode/ Stream / WDR / NAA / Mirror/ Flip buttons / Zoom

#### • Mode

- 1) 50HZ ------Indoor surveillance (Region: Europe, China)
- 2) 60HZ -----Indoor surveillance (Region: USA, Canada)
- 3) Outdoor-----Outdoor surveillance

#### • Stream

The default stream supports multiple modes, For example: HD Mode/720P/23fps/2M meanings: Stream type / Resolution / Maximum frame rate/ Bit rate. (Different models support different specific mode.)

**Stream type :** It is used to identify the stream type.

#### Resolution

The bigger the resolution, the better of the image quality is. If you are accessing the camera via internet and want to get more fluent video streaming, please select resolution VGA.

#### Maximum frame rate

You should lower frame rate when the bandwidth is limited. Normally, when the frame rate above 15, you can achieve fluently video. The maximum frame rate for each model is different, please see the "Specifications".

#### Bit rate

Generally speaking, the larger the bit rate is, the clearer video will become. But the bit rate configuration should combine well with the network bandwidth. When the bandwidth is very narrow, and bit rate is large, that will lead to video can not play well.

You can reset the stream type on **Settings-> Video-> Video Settings** panel.

After changing, please reboot the camera and you can see the modification.

#### • WDR

In surveillance, WDR (Wide Dynamic Range) is intended to provide clear images even under back lighting, where the intensity of illumination varies a lot—namely when there are very bright and very dark areas simultaneously in the camera's field of view.

#### • NAA

NAA(Network Auto-Adaptability) can make IP camera change the real-time rate to adapt different network conditions. It can supply better preview experience. The default NAA setting is off.

#### • "Zoom in" or "Zoom out"

Click for click or click click click click of the camera lens will be larger or shrink, you can adjust the focus distance to the target object size, access to high-definition screen.

Note: R2C don't support this zoom feature.

#### • Pan/Tilt Control

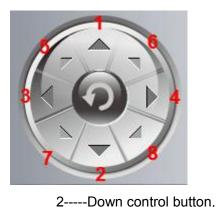

4-----Right control button,

1----- Up control button,

- 3-----Left control button,
- 5----- Up-Left control button
- 6----- Up-Right control button
- 7----- Down-Left control button
- 8----- Down-Right control button

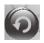

Click this button and go to center

#### Section 4 Cruise / Preset settings Cruise Settings

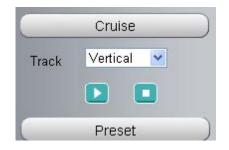

The default cruise tracks have two types: Vertical and Horizontal.

Vertical: The camera will rotate from up to down.

Horizontal: The camera will rotate from left to right.

Let Start cruise. In Stop cruise.

If you want to define or change the cruise trace, please go to Settings -> PTZ Preset Settings panel.

#### How to do cruise?

Firstly: Select one track in the track dropdown list.

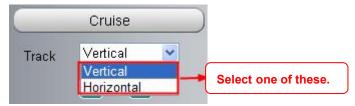

**Secondly:** Click Start cruise button, the camera will cruise following the predefined path. **Thirdly:** Click stop button and finish cruising.

## **Preset settings**

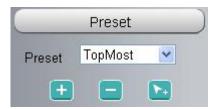

IPCam supports 16 preset positions, which is considered enough for DIY home & small business surveillance market

The default preset position is Topmost, Bottom most, Left most, right most, you can add other preset positions.

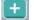

Add Click this icon to save the position you need the camera to remember

**Delete** Select one preset position and click this button to delete it.

**GO** Select one preset position in the preset drop-down list and click Go to make the camera move the preset position

#### How to do preset position?

Firstly, move the camera and stop at a desired place where you want make preset position.

**Secondly**, click button and enter a descriptive name for the preset position. The preset position cannot contain special characters. Then click OK to save it. If you want to reset the preset position, click Cancel.

After that, you can move the camera and stop at another place, and set another preset position. You can do all the 16 preset positions with this method.

If you want to see one preset position you have set, only select the preset position name from the preset

drop-down list, and click go button, the camera will go to the preset position.

#### Section 5 IR LED Lights / Color Adjustment

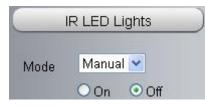

Click Infra led and there are three modes to adjust the infrared led: Auto, Manual and Schedule.

Auto: Select it and the camera will adjust the infra led (on or off) automatically.

Manual: Select it and you can turn on or turn off the infra led manually.

**Schedule**: Select it and the IR led light will be off at the schedule period. If you want to define or change the IR led lights schedule time, please go to **Settings--->Video---> IR LED Schedule** page.

#### Color Adjustment

In this page, you can tune Hue, Brightness, Contrast, Saturation, and Sharpness to get higher quality.

|            | Color Adjustr | nent |
|------------|---------------|------|
| <b>@</b> _ |               | - 55 |
| Ö –        |               | - 50 |
| • -        |               | - 50 |
| • –        |               | - 20 |
| • –        |               | — 30 |
| ſ          | Default       |      |

#### Section 6 OSD

If you have added time and camera name in the video, you can see it in the live window.

Go to **Settings ---Basic settings---Camera name** panel, and you can change another device name. The default device name is anonymous.

Go to Settings ---Basic settings---Camera time panel and adjust the device time.

Go to Settings ---Video---On Screen Display panel, you can add or no add OSD.

# Section 7 Play/ Stop/ Talk/ Audio/ Adjusting the sound/ Snap/ Record/ Full screen button

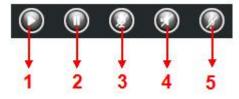

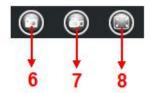

1----- Play Click it to play the video of the camera2----- Stop Click it to stop the video of the camera

**3----- Talk** Click the button and the icon will become to **Second**, then talk to the microphone that connected with PC, people around the camera can here your voice. Click the icon again and stop talking.

**4----- Audio** Click this icon, the icon will become to by the earphone or speakers that connected with PC.

 $\swarrow$  you can hear the sound around the camera

**5----- Adjusting the sound** Click this icon, the icon will become to can change the sound of the camera.

**6----- Snapshot** Click it to make snapshot and it pop-up a window which picture you snapshot, right click in the window and save the picture to anywhere you want.

**7----- Record** Click the icon window. Click again and stop recording. The default storage path is C:\IPCamRecord. You can change the storage path: Go to Settings- >Record->Storage Location panel.

**8----- Full Screen** Click it to make full-screen, or you can double click the surveillance screen to make full-screen. Double click again and exit full-screen.

#### **Onscreen Mouse Control**

Right click the mouse and you can adjust the screen ration, full screen and Zoom up.

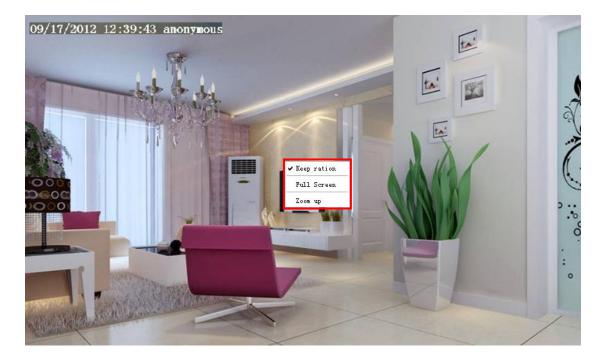

**Keep ration:** Select it and the camera will adjust the size of live window based on the the computer monitor automatically. Sometimes there is a black border around the video, please select Keep ration to get a better visual quality .

Full Screen: Select it and Click it to make full-screen, press ESC and exit full-screen.

**Zoom up:** Select it and you can see a bigger screen than before.

**First Method:** Here is a convenient and fast solution to Zoom up/down screen by Clicking Video Screen and adjusting Mouse pulley, or by press the CTRL key and click the mouse left button.

**Second Method:** Click it and the live view will be digital zoomed up, then click Zoom Down and the live view back to original size.

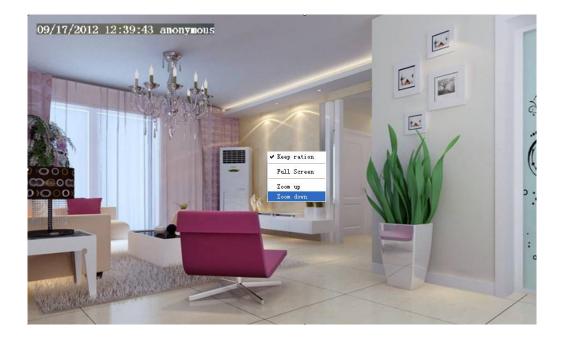

When you select the Full Screen, then click right mouse, there is a Screen PTZ button.

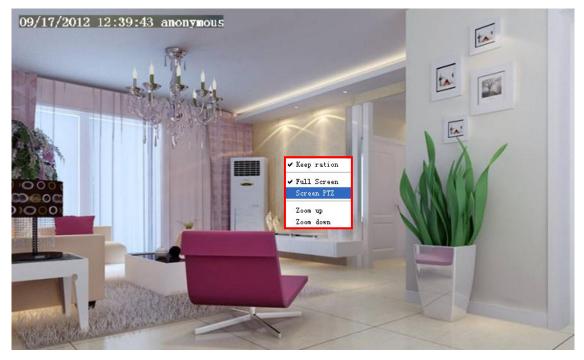

Click the **Screen PTZ** button and put the mouse on the screen to indicate the camera move direction you prefer, press the left mouse, the camera will move to the corresponding direction. Loosen the mouse and stop moving. Press Esc button or double click right mouse and cancel the function.

NOTE: For Mac OS, the plugin cannot support Onscreen Mouse Control, so you cannot allow to use it.

# **4 Advanced Camera Settings**

Click the button "Settings", goes to Administrator Control Panel to make advanced camera settings.

# 4.1 Setup Wizard

Please go to section 3.2 to find the way to set it.

# 4.2 Status

Status contains four columns: Device Information, Device Status, Session Status and Log, it will show you various information about your camera.

# **4.2.1 Device Information**

|                              | Device Information  |
|------------------------------|---------------------|
|                              | Refresh             |
| Camera Model                 | R2                  |
| Camera Name                  | R2                  |
| Camera ID                    | C4D6553FD080        |
| Camera Time                  | 2015/06/24 11:10:58 |
| System Firmware Version      | 1.11.1.5            |
| Application Firmware Version | 2.71.1.6            |
| Plug-In Version              | 3.3.0.7             |

Camera Model: The camera model NO.

**Camera Name:** The Device Name is a unique name that you can give to your device to help you identify it. Click **Basic Settings** and go to **Camera name** panel where you can change your camera name. The default device name is anonymous.

**Camera ID:** Display the wired MAC address of your camera. For example Device ID is 000C5D00008, the same MAC ID sticker is found at the bottom of the camera.

**Camera Time:** The system time of the device. Click **Basic Settings** and go to **Camera time** panel and adjust the time.

System Firmware Version: Display the System Firmware version of your camera.

Application Firmware Version: Display the application firmware version of your camera.

**Plug-In Version:** Display the plug-in version of your camera.

#### 4.2.2 Device Status

On this page you can see device status such as Alarm status/ Record Status ,DDNS status ,WIFI status

and so on.

|                     | Device Status |
|---------------------|---------------|
|                     | Refresh       |
| Alarm Status        | Disabled      |
| Recording Status    | Not Recording |
| SD Card Status      | No SD card    |
| SD Card Free Space  | ОКВ           |
| SD Card Total Space | ОКВ           |
| NTP Status          | Failed        |
| DDNS Status         | Disabled      |
| UPnP Status         | Disabled      |
| WiFi Status         | Not connected |
| IR LED Status       | Off           |

# 4.2.3 Session Status

Session status will display who and which IP is visiting the camera now.

|          | Session Status |         |
|----------|----------------|---------|
|          |                | Refresh |
| Username | IP Address     |         |
| 1        | 172.16.8.115   |         |

# 4.2.4 Log

The log record shows who and which IP address accessed or logout the camera.

|     |                     |          |                                           | Refre                                 |
|-----|---------------------|----------|-------------------------------------------|---------------------------------------|
|     | Pages:83            |          | <                                         | <1 2 3>> 60                           |
| NO. | Time                | User     | IP                                        | Log                                   |
| 1   | 2012-09-18 02:11:45 | to the c | he page number and<br>orresponding page ( | to <sup>31</sup> button and go to the |
| 2   | 2012-09-18 01:48:56 | see mor  | re logs.                                  | corresponding page.                   |
| 3   | 2012-09-18 01:29:51 | admin    | 192.168.1.102                             | Log out                               |
| 4   | 2012-09-18 01:27:54 | admin    | 218.17.160.187                            | Log out                               |
| 5   | 2012-09-18 01:26:21 | admin    | 192.168.1.100                             | Log out                               |
| 6   | 2012-09-18 01:25:42 | admin    | 218.17.160.187                            | Login                                 |
| 7   | 2012-09-18 01:25:15 | admin    | 192.168.1.102                             | Login                                 |
| 8   | 2012-09-18 01:25:13 | admin    | 192.168.1.102                             | Log out                               |
| 9   | 2012-09-18 01:24:46 | admin    | 192.168.1.100                             | Login                                 |
| 10  | 2012-09-18 01:21:44 | admin    | 192.168.1.102                             | Login                                 |

Reboot the camera and clear the log records.

# 4.3 Basic Settings

This section allows you to configure your camera's Name, Time, Mail, User account and Multi-Device.

# 4.3.1 Camera Name

You can define a name for your camera here such as apple. Click Save to save your changes. The alias name cannot contain special characters.

|             | Camera Name                                                                         |
|-------------|-------------------------------------------------------------------------------------|
|             | Save Refresh                                                                        |
| Camera Name | R4                                                                                  |
|             | The maximum Device Name length is 20, support English, numbers, letters and symbols |
|             |                                                                                     |

# 4.3.2 Camera Time

This section allows you to configure the settings of the internal system clocks for your camera.

|               | Save Save Refresh                              |
|---------------|------------------------------------------------|
| Time Zone     | (GMT) Greenwich mean time; London, Lisbon, ( 🗸 |
|               | Sync with NTP server ☑                         |
| NTP Server    | Auto                                           |
|               | 2016-4-26 08 15 53<br>Sync.with PC/Terminal    |
| Date Format   | YYYY-MM-DD V                                   |
| Time Format   | 24-hour                                        |
| use DST 🔽     |                                                |
| From          | April V first V Sunday V 2 V : 0 0             |
| То            | October V the last one V Sunday V 2 V : 0 0    |
| Ahead Of Time | 0 V Minute                                     |

**Time Zone:** Select the time zone for your region from the dropdown menu.

**Sync with NTP server:** Network Time Protocol will synchronize your camera with an Internet time server. Choose the one that is closest to your camera.

**Sync with PC:** Select this option to synchronize the date and time of the Network Camera with your computer.

**Manually:** The administrator can enter the date and time manually. Note select the date and time format. **use DST:** Select the daylight saving time from the dropdown list.

Click Save button and submit your settings.

**NOTE:** If the power supply of camera is disconnect, you need set the camera's time again.

#### 4.3.3 User Accounts

Here you can create users and set privilege, **visitor**, **operator** or **administrator**. The default user account is admin, with a blank password. You can enter the users accounts of visitor, operator and administrator Manually.

| 10. | Username | Privilege     | Username        |         |
|-----|----------|---------------|-----------------|---------|
| 1   | 1        | Administrator | Privilege       | Visitor |
| 2   |          |               | Change username |         |
| 3   |          |               |                 |         |
| 4   |          |               |                 |         |
| 5   |          |               |                 |         |
| 6   |          |               |                 |         |
| 7   |          |               |                 |         |
| 8   |          |               |                 |         |

## How to change the password?

Firstly, select the account which you want to change the password, then select "Change password", enter the old password and the new password, lastly click modify to take effect.

| <b>I</b> O. | Username | Privilege     | Username                | admin           |   |
|-------------|----------|---------------|-------------------------|-----------------|---|
| 1           | foscam   | Administrator | Password                | ••••            |   |
| 2           | admin    | Administrator | New username            |                 |   |
| 3           |          |               | New password            |                 |   |
| 4           |          | 17.<br>17.    | Password Security Level |                 |   |
| 5           |          |               | Confirm the password    |                 |   |
| 6           |          |               | Privilege               | Administrator   | - |
| 7           |          | 2             | 5                       | Change username |   |
| 8           |          |               |                         | Change password |   |

## How to add account ?

Select one blank column, then enter the new user name, password and privilege, last click Add to take effect. You can see the new added account on the Account list.

|     |          |               |                         | Refre               |
|-----|----------|---------------|-------------------------|---------------------|
| NO. | Username | Privilege     | Username                | user                |
| 1   | foscam   | Administrator | <br>Password            | ••••                |
| 2   | admin    | Administrator | Password Security Level | Low security level. |
| 3   |          |               | Confirm the password    | ••••                |
| 4   |          |               | Privilege               | Administrator       |
| 5   |          |               |                         | Change username     |
| 6   |          |               |                         | Change password     |
| 7   |          |               |                         | Add                 |
| 8   |          |               |                         |                     |

The maximum length of the user name is 20, support numbers, letters and symbols \_ - @ The maximum password length is 12, does not support the character & =

| NO. | Username | Privilege     | Username  | user            |
|-----|----------|---------------|-----------|-----------------|
| 1   | foscam   | Administrator | Privilege | Administrator   |
| 2   | admin    | Administrator | E         | Change username |
| 3   | user     | Administrator | E         | Change password |
| 4   |          |               |           | Delete          |
| 5   |          |               |           | Delete          |
| 6   |          |               |           |                 |
| 7   |          |               |           |                 |
| 8   |          |               |           |                 |

**Delete :** Select the account which you want to delete, then click Delete button to take effect. **NOTE:** The default admin account cannot be deleted, but you can add other administrator users.

#### How to change the username ?

Firstly, select the account which you want to change the username, then select "Change username", enter the new password, lastly click modify to take effect.

|     |          |               | Refre                                               |  |
|-----|----------|---------------|-----------------------------------------------------|--|
| 10. | Username | Privilege     | Username operator                                   |  |
| 1   | admin    | Administrator | New username opr                                    |  |
| 2   | operator | Operator      | Privilege Operator 💉                                |  |
| 3   |          |               | ⊙ Change username                                   |  |
| 4   |          |               | O Change password                                   |  |
| 5   |          |               | Modify                                              |  |
| 6   |          |               | The maximum length of the user name is 20, support  |  |
| 7   |          | 2             | - numbers, letters and symbols @ \$ *               |  |
| 8   |          |               | The maximum password length is 12, does not support |  |

## 4.3.4 Multi-Camera

If you want to view multi-surveillance screens on one window, you need to login one camera, and set it as the main device, and do Multi-Device Settings, add other cameras to the first one camera. Before you do multi-cams settings, you need to assign different port such as 81, 82, 83, 84, 85, 86, 87, 88 to the cameras if there is 8 cams installed.

The firmware within the camera can support a maximum of 9 devices monitoring all at the same time. This page you can both add FOSCAM MJPEG and H.264 series cameras to the first camera and view multi-surveillance screen on one window.

#### Add cameras in LAN

In Multi-Device Settings page, you can see all devices searched in LAN. The 1st Device is the default one. You can add more cameras in the list in LAN for monitoring. The camera's software supports up to 9 IP Cameras online simultaneously. Click The 2nd Device and click the item in the Device List in LAN, the Alias, Host and Http Port will be filled in the boxes below automatically. Enter the correct username and password then click Add. Add more cameras in the same way.

| Cameras On LAN            | FI9821P(172.16<br>1111(172.16.1.7<br>EOSCAM(172.1<br>anonymous(172.1<br>EOSCAM(172.1 | 71)<br>6.0.27)<br>. <b>16.0.179</b> )                                                                             | iera                | E Refresh |
|---------------------------|--------------------------------------------------------------------------------------|----------------------------------------------------------------------------------------------------|---------------------|-----------|
| The 1st Camera            | This Camera                                                                          |                                                                                                    | 1                   |           |
| The 2nd Camera            | None                                                                                 | 1 Click it, camera model, alias,<br>host and HTTP Port will be<br>filled in the following boxes<br>automatically. |                     |           |
| Camera Model              | H264                                                                                 |                                                                                                    |                     |           |
| Camera Name               | anonymous                                                                            |                                                                                                    |                     |           |
| Host                      | 172.16.0.179                                                                         | •                                                                                                    |                     | •         |
| HTTP Port                 | 80                                                                                   |                                                                                                    |                     |           |
| Media Port                | 80                                                                                   |                                                                                                    |                     |           |
| Username                  | admin                                                                                |                                                                                                    | 2 Enter the User na | me and    |
| Password                  |                                                                                      |                                                                                                    | password of the 2nd | d camera. |
| Click Add to take effect. | Add<br>None                                                                          | Delete                                                                                                    |                     |           |
| The 4th Camera            | None                                                                                 |                                                                                                    |                     |           |

**Camera Model:** Our Company produces two series cameras: MJPEG and H.264. Here will show you which series the camera belongs to.

|                       |                                                                                               | Refresh |
|-----------------------|-----------------------------------------------------------------------------------------------|---------|
|                       | anonymous(192.168.11.193)<br>FI9821W for ebuyer (192.168.11.241)<br>anonymous(192.168.11.203) |         |
| Cameras On LAN        | anonymous(192.168.11.243)                                                                     | Refresh |
| The 1st Camera        | This Camera                                                                                   |         |
| <u>The 2nd Camera</u> | anonymous(192.168.11.203)                                                                     |         |
| <u>The 3rd Camera</u> | FI9821VV for ebuyer (192.168.11.241)                                                          |         |
| <u>The 4th Camera</u> | anonymous(192.168.11.203)                                                                     |         |
| <u>The 5th Camera</u> | None                                                                                          |         |
| <u>The 6th Camera</u> | None                                                                                          |         |
| <u>The 7th Camera</u> | None                                                                                          |         |
| <u>The 8th Camera</u> | None                                                                                          |         |
| The 9th Camera        | None                                                                                          |         |

Back to **Surveillance Windows**, and click Four Windows option, you will see four cameras you added.

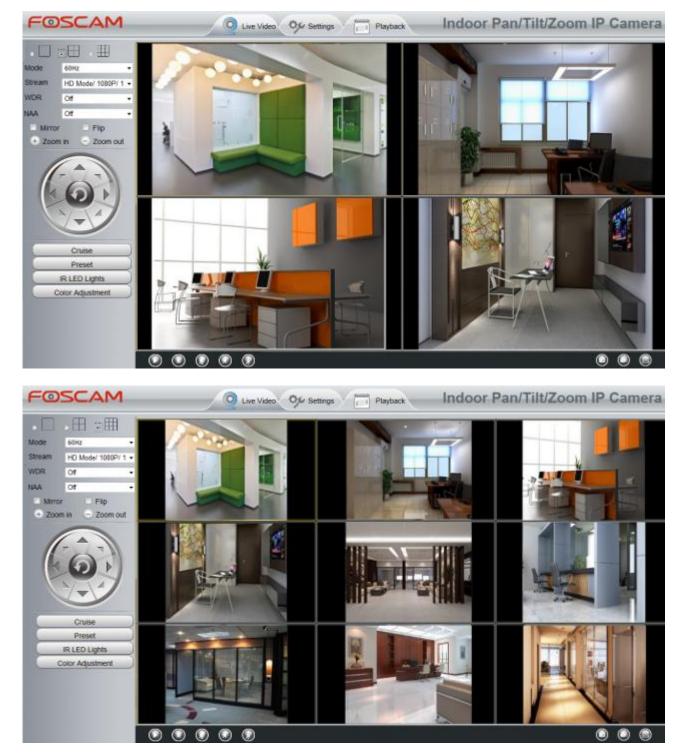

## Add cameras in WAN

If you want to view all cameras via the internet(remote computer), you will need to add them using DDNS domain name. Firstly, make sure all of the cameras you added can be accessed through the internet. (The way to configure DDNS is in chapter 4.4.4)

Login to the first camera using a DDNS domain name and port.

| ittp://test09.myfoscan | _ |                                    | K 🎯 IPCam Client | X Google Translate                 |
|------------------------|---|------------------------------------|------------------|------------------------------------|
| ©SCAM                  |   | DDNS domain<br>e and port to login | deo 🥠 Settir     | ngs Playback Indoor IP Came        |
| Setup Wizard           | ) |                                    | Dev              | ice Status                         |
| Status                 | ) |                                    |                  | Refresh                            |
| Device Information     | , |                                    |                  |                                    |
| Device Status          |   | Alarm Status                       | Disabled         |                                    |
| Session Status         |   | Recording Status                   | Not Recording    |                                    |
| Log                    |   | SD Card Status                     | No SD card       |                                    |
| Basic Settings         | ) | SD Card Free Space                 | 0KB              |                                    |
| Network                | ) | SD Card Free Space                 | UKB              |                                    |
| Video                  | ) | SD Card Total Space                | 0KB              |                                    |
| Alarm                  | ) | NTP Status                         | Success          |                                    |
| Record                 | ) | DDNS Status                        | Success http://  | test09.myfoscam.org:800            |
| Firewall               | ) | UPnP Status                        | Success          |                                    |
| System                 | ) | WiFi Status                        | Not connected    |                                    |
|                        |   | IR LED Status                      | Off              | Make sure each camera you need add |

Click **Multi-Device Settings**. Choose **The 2nd Device**. Fill in the 2nd camera's name, DDNS domain name, port number. Enter user name and password and then choose Add.

| The 1st Camera | This Camera          |   |
|----------------|----------------------|---|
| The 2nd Camera | FI9821W(172.16.0.47) |   |
| Camera Model   | H264                 | 1 |
| Camera Name    | FI9821W              | 2 |
| Host           | 172.16.0.47          |   |
| HTTP Port      | 88                   | 3 |
| Media Port     | 88                   |   |
| Username       | admin                | 1 |
| Password       |                      | 4 |
| 5              | Add Delete           |   |

- 1 ---- The camera model: MJ or H264.
- 2 ---- The 2nd camera's name
- 3 ---- Fill in the 2nd camera's DDNS host not LAN IP

**NOTE:** The MJ series have the same HTTP Port NO. and Media Port NO.

- 4 ---- Enter the 2nd camera's user name and password
- 5 ---- Click Add button and to take effect

NOTE: Here the Host must be entered as the second camera's DDNS domain name, not its LAN IP.

| Cameras On LAN        | anonymous(192.168.11.193)<br>FI9821W for ebuyer (192.168.11.241)<br>anonymous(192.168.11.203)<br>anonymous(192.168.11.243) |         |  |
|-----------------------|----------------------------------------------------------------------------------------------------|---------|--|
|                       |                                                                                                    | Refresh |  |
| The 1st Camera        | This Camera                                                                                                    |         |  |
| <u>The 2nd Camera</u> | FI9821W(172.16.0.47)                                                                                                    |         |  |
| <u>The 3rd Camera</u> | FI9821VV for ebuyer (192.168.11.241)                                                                                       |         |  |
| <u>The 4th Camera</u> | anonymous(192.168.11.203)                                                                                                  |         |  |
| <u>The 5th Camera</u> | None                                                                                                    |         |  |
| <u>The 6th Camera</u> | None                                                                                                    |         |  |
| The 7th Camera        | None                                                                                                    |         |  |
| The 8th Camera        | None                                                                                                    |         |  |
| The 9th Camera        | None                                                                                                    |         |  |

Return to video window. You will see all of the cameras accessible through the internet. When you are away from home, you can use the first camera's DDNS domain name and port to view all the cameras via internet.

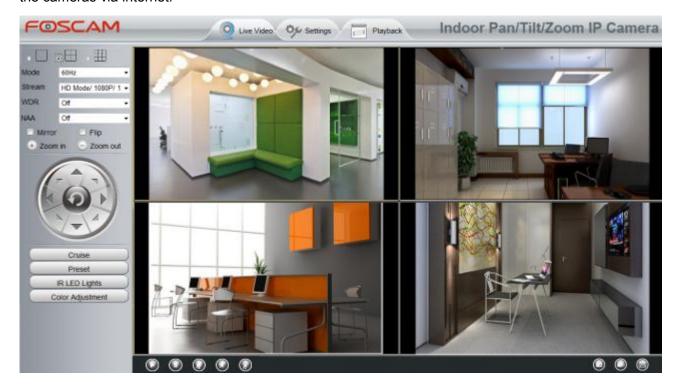

# 4.3.5 Status Light

You can enable or disable status light.

|                     | Status L | ight         |
|---------------------|----------|--------------|
|                     |          | Save Refresh |
| Enable Status Light | Yes      |              |

# 4.3.6 Voice Prompt

On this page, you can enable or disable voice prompt. Select "Yes" to enable or select "No" to disable.

|              |     | Save ( | C Refresh |
|--------------|-----|--------|-----------|
| Voice Prompt | Yes | •      |           |

# 4.4 Network

This section will allow you to configure your camera's IP, DDNS, Wireless Settings, UPnP and Port.

# 4.4.1 IP Configuration

If you want to set a static IP for the camera, please go to **IP Configuration** page. Keep the camera in the same subnet of your router or computer.

| otain IP From DHCP 🖂 |                |  |
|----------------------|----------------|--|
| IP Address           | 192.168.0.109  |  |
| Subnet Mask          | 255.255.255.0  |  |
| Gateway              | 192.168.0.1    |  |
| Primary DNS Server   | 192.168.0.1    |  |
| Secondary DNS Server | 202.96.134.133 |  |

Note:Once you save your settings, the camera will restart.

Changing settings here is the same as using the Equipment Search Tool.

It is recommended that you use the subnet mask, gateway and DNS server from your locally attached PC. If you don't know the subnet mask, gateway and DNS server, you can check your computer's local area connection as follows:

Control Panel  $\rightarrow$  Network Connections  $\rightarrow$  Local Area Connections  $\rightarrow$  Choose Support  $\rightarrow$  Details

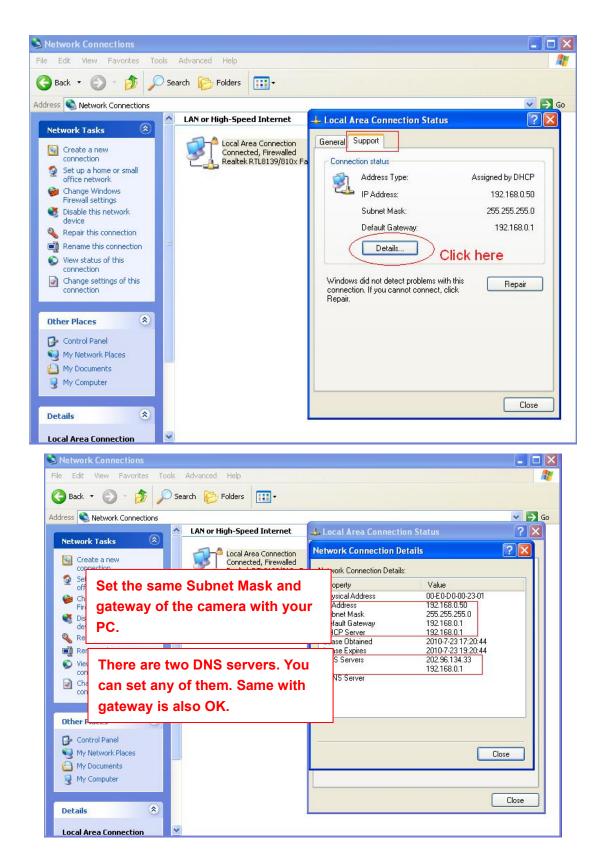

If you don't know the DNS server, you can use the same settings as the Default Gateway.

#### 4.4.2 Wireless Settings

**Step 1:** Choose "**Settings**" on the top of the camera interface, and go to the "**Network**" panel on the left side of the screen, then click "**Wireless Settings**."

Click the **Scan** button and the camera will detect all wireless networks around the area. It should also display your router in the list.

| Wireless        |        | the Scan button<br>arch for wireless                 | Scan   | SSID                             | Refresh |
|-----------------|--------|------------------------------------------------------|--------|----------------------------------|---------|
| SSID(Network    | netwo  |                                                      | uality | Encryption None                  | •       |
| wutingjun       |        | WPA/WPA2                                             | all    | Test                             |         |
| dlink-chenchen2 | .4G    | WPA/WPA2                                             | all    |                                  |         |
| WEILI           |        | WPA/WPA2                                             | all    |                                  |         |
| TP-LINK_3B9E4   | E      | WPA/WPA2                                             | all    |                                  |         |
| TPGuest_E0EE    |        | Unencrypt                                            | at     | The maximum password length      | is 63,  |
| TPlink-zf       |        | WPA/WPA2                                             | all    | including numbers, letters and : | symbols |
| HUAWEI-DQB      |        | WPA/WPA2                                             | att    |                                  |         |
|                 | device | umber to see othe<br>s if there are more<br>WPA/WPA2 |        |                                  |         |

**Step 2:** Click the SSID (name of your router) in the list, the corresponding information related to your network, such as the name and the encryption, will be filled into the relevant fields automatically.

You will only need to fill in the password of your network. Make sure that the SSID, Encryption and the password you filled in are exactly the same for your router.

|                       | W                                                     | ireless Set    | tings                                   |
|-----------------------|-------------------------------------------------------|----------------|-----------------------------------------|
|                       |                                                       |                | Save S                                  |
| Wireless Network      | List                                                  | Scan           | 2 Enter the password<br>of your router. |
| SSID(Network Name)    | Encryption                                            | Quality        | Encryption VVPA/VVPA2                   |
| P-LINK_ the relevan   | SSID of your re<br>t information v<br>s automatically | vill be filled | 3 Click Test to<br>if the passwor       |
| IP-LINK_YF            | WPA/WPA2                                              | all            | correct or not                          |
| Network-9F8700E207022 | WPA/WPA2                                              | at             | The maximum password length is          |
| TP-LINK_51BAB4        | WPA/WPA2                                              | ati            | including numbers, letters and sy       |
| TP-LINK_wyy           | WPA/WPA2                                              | all            | monoung numbers, ieners and sj          |
| wjx                   | Unencrypt                                             | all            |                                         |
| zhwwang_1             | WEP                                                   | all            |                                         |
|                       |                                                       |                |                                         |

**Step 3:** Please click on the **Save** button after all settings have been entered and disconnect the network cable. Never shut down the power of the camera until the IP camera is able to connect to the wireless network.

The LAN IP address will disappear on the window of Equipment Search Tool when the camera is configuring a wireless connection. Wait about 1 minute, the camera should obtain a wireless connection, and the LAN IP of the camera will show again on the window of the Equipment Search Tool. The IP address may have changed after the camera receives a wireless connection; we recommend setting a static local IP address if this IP address changes by right clicking the camera in Equipment Search Tool, setting a static IP, and pushing OK.

Congratulations! You have set up the wireless connection of the camera successfully.

### NOTE :

If you fail to make a wireless connection, please refer to your seller or contact us directly for assistance.

# 4.4.3 DDNS

If you need Foscam DDNS, you can apply it on DDNS page.

First Enable DDNS, then select "myfoscam.org" from DDNS Server list, click "Get My DDNS Now".

|                                        | DDNS                                                                                              |
|----------------------------------------|---------------------------------------------------------------------------------------------------|
|                                        | Save Save Refresh                                                                                 |
| Enable DDNS ☑ 1<br>Manufacturer's DDNS |                                                                                                   |
| Manufacturer's DDNS                    | Restore DDNS to factory                                                                           |
| hird Party DDNS<br>DDNS Server         | myfoscam.org 2                                                                                    |
|                                        | Your camera do not have a Foscam DDNS! You can get a DDNS for free by click "Get<br>My DDNS Now". |

Then login your Foscam Cloud account for myfoscam.org, and click "Get DDNS".

|          | DDNS                                                     | Save Sefresh |
|----------|----------------------------------------------------------|--------------|
| E-mail   | Foscam Cloud Accout for myfoscam.org.                    | Save         |
| Password | Get DDNS<br>I don't have a Foscam Acout! <u>Tap HERE</u> |              |
|          |                                                          |              |

If you don't have a Foscam Cloud account, click "Tap HERE" to register one, then click "Get DDNS".

|                                         | DDNS                  |    |      |         |
|-----------------------------------------|-----------------------|----|------|---------|
|                                         |                       | 0  | Save | Refresh |
| Please register your Foscam Cloud Accou | t and get myfoscam.or | g. |      |         |
| E-mail                                  |                       |    |      |         |
| Password                                |                       |    |      |         |
| Confirm Password                        |                       |    |      |         |
| Get DDNS                                |                       |    |      |         |
|                                         |                       |    |      |         |
|                                         |                       |    |      |         |
|                                         |                       |    |      |         |
|                                         |                       |    |      |         |
|                                         |                       |    |      |         |

After get DDNS, click "Finish" to go back to DDNS settings.

|                     | DDNS                                                                         |            |                |  |  |
|---------------------|------------------------------------------------------------------------------|------------|----------------|--|--|
|                     |                                                                              | Save       | Refresh        |  |  |
|                     | Click "Finish" to go back to DDNS settings<br>nuf9994.myfoscam.org<br>Finish | S.         |                |  |  |
|                     | DDNS                                                                         |            |                |  |  |
|                     | Œ                                                                            | Save       | Refresh        |  |  |
| Enable DDNS 🔽       |                                                                              |            |                |  |  |
| Manufacturer's DDNS |                                                                              |            |                |  |  |
| Manufacturer's DDNS | nuf9994.myfoscam.org                                                         | Restore DI | ONS to factory |  |  |
| Third Party DDNS    |                                                                              |            |                |  |  |
| DDNS Server         | None                                                                         |            |                |  |  |
| Domain              |                                                                              |            |                |  |  |

If the network error, you fail to get the DDNS, please try again.

| DDNS                                             |
|--------------------------------------------------|
|                                                  |
| Network error, please try again later. Try Again |
|                                                  |
|                                                  |
|                                                  |
|                                                  |
|                                                  |

Once you success get Foscam DDNS, you can follow below step to use.

Here take **test09.myfoscam.org** for example. Go to option of DDNS on the **Settings->Network** panel, you can see the domain name.

|                     |                     | 💾 Save 🕥 Refresh        |
|---------------------|---------------------|-------------------------|
| Enable DDNS         |                     |                         |
| Manufacturer's DDNS |                     |                         |
| Manufacturer's DDNS | test09.myfoscam.org | Restore DDNS to factory |
| N.                  |                     |                         |
| Third Party DDNS    |                     |                         |
| DDNS Server         | None                | ×                       |
| Domain              |                     |                         |

Now you can use http:// Domain name + HTTP Port to access the camera via internet.

Take hostname **test09.myfoscam.org** and HTTP Port no. 800 for example, the accessing link of the camera via internet would be http:// test09.myfoscam.org:800

| <b>OSCAM</b>       | 0                   | Video Settings Playback Indoc          | r IP Cam |
|--------------------|---------------------|----------------------------------------|----------|
| C SC/41-1          | Q Live V            | Video Settings Playback Indoc          |          |
| Setup Wizard       |                     | Device Status                          |          |
| Device Information |                     |                                        | Refresh  |
| Device Status      | Alarm Status        | Disabled                               |          |
| Session Status     | Recording Status    | Not Recording                          |          |
| Log                | SD Card Status      | No SD card                             |          |
| Basic Settings     | SD Card Free Space  | OKB                                    |          |
| Vetwork            | •                   |                                        |          |
| /ideo              | SD Card Total Space | 0KB                                    |          |
| Alarm              | NTP Status          | Success                                |          |
| Record             | DDNS Status         | Success http://test09.myfoscam.org:800 |          |
| irewall            | UPnP Status         | Success                                |          |
| System)            |                     |                                        |          |

**Restore DDNS to factory:** If you have configured Third Party DDNS successfully, but you want to use Manufacturer's DDNS again , here click this button and start Manufacturer's DDNS Service. User can also use third part DDNS, such as **www.no-ip.com.**, **www. 3322.com** 

### 4.4.4 UPnP

|             |     | Save Save | Refresh |
|-------------|-----|-----------|---------|
| Enable UPnP | Yes | ~         |         |

The default UPnP status is closed. You can enable UPnP, then the camera's software will be configured for port forwarding. Back to the "**Device Status**" panel, you can see the UPnP status:

| Status             |                     | Device Status                          |  |  |  |
|--------------------|---------------------|----------------------------------------|--|--|--|
| Device Information |                     | Refres                                 |  |  |  |
| Device Status      | Alarm Status        | Disabled                               |  |  |  |
| Session Status     | Recording Status    | Not Recording                          |  |  |  |
| Log                | SD Card Status      | No SD card                             |  |  |  |
| Basic Settings     | SD Card Free Space  | окв                                    |  |  |  |
| Video              | SD Card Total Space | ОКВ                                    |  |  |  |
| Alarm              | NTP Status          | Success                                |  |  |  |
| Record             | DDNS Status         | Success http://test09.myfoscam.org:800 |  |  |  |
| Firewall           | UPnP Status         | Success                                |  |  |  |
| System             | WiFi Status         | Not connected                          |  |  |  |
|                    | IR LED Status       | Off                                    |  |  |  |

The camera's software will be configured for port forwarding. There may be issues with your routers security settings, and sometimes may error. We recommend you configure port forwarding manually on your router.

# 4.4.5 Port

This camera supports HTTP Port. HTTP Port is used to access the camera remotely. If you want to access the camera and view the video, the HTTP Port must both be configured correctly.

|            | Port |              |
|------------|------|--------------|
|            |      | Save Sefresh |
| HTTP Port  | 88   |              |
| HTTPS Port | 443  |              |
| ONVIF Port | 888  |              |

**HTTP port:** By default, the HTTP is set to 88. Also, they can be assigned with another port number between 1 and 65535. But make sure they can not be conflict with other existing ports like 25, 21.

### Another way to change the HTTP port NO.

**Step 1:** Open the Equipment Search Tool, select the camera you would like to change the port of, right click on the IP address, and click on "Network Configuration", this brings up the network configuration box as flowing figures.

| Camera Name | IP Address                  | Device ID         | Туре     |
|-------------|-----------------------------|-------------------|----------|
| nonynous    | Basic Properties            | D626E589230       | н. 264   |
|             | Network Configuration       |                   |          |
|             | Upgrade Firmware            |                   |          |
|             | Generate Check Code         |                   |          |
|             | Recover Default             | Select which ca   | amera    |
|             | Refresh Device List         | you'd like to ch  | ange the |
|             | Flush Arp Buffer            | port for, and rig | -        |
|             | About Equipment Search Tool | port off and his  |          |

| C Equipment Search Tool  | Anonymous Network C                                                                           | onfiguration 🔜 |                     | <u> </u>       |
|--------------------------|-----------------------------------------------------------------------------------------------|----------------|---------------------|----------------|
| Camera Name<br>Anonymous | Anonymous Network C<br>Obtain IP from D<br>IP Address<br>Subnet Mask<br>Gateway<br>DNS Server | aniga atan (   | rice ID<br>16589230 | Туре<br>H. 264 |
|                          | Http Port<br>User<br>Password<br>OK<br>Note: After changing<br>device will automatic          |                |                     | sername and    |

Step 2: Enter the username and password of the Administrator (default username is admin with a blank

password), and click "OK" to apply changes.

**Step 3:** Wait around 10 seconds, you'll see that the camera's LAN IP address has changed. In our example it was changed to 2000, so we see http://192.168.1.110:2000 in Equipment Search Tool. Also, the LAN IP address is now fixed at a static IP address of http://192.168.1.110:2000. This IP address will not change even if the camera is powered off and back on, the camera will remain on this LAN IP address. This is very important that a static LAN IP address is set, or you may have problems later with remote access and seeing the camera remotely if the camera loses power and reconnects on a different LAN IP address. Make sure you set a static LAN IP address!

| • Equipment Search Tool |                           |              | _ <b>_</b> × |
|-------------------------|---------------------------|--------------|--------------|
| Camera Name             | IP Address                | Device ID    | Туре         |
| Anonymous               | Http://192.168.1.110:2000 | 00626E589230 | н. 264       |

If the camera cannot be accessed, please make sure the port forwarding is succeed.

HTTPS port: The default port is 443. You can use the url to access the camera: <u>https:// IP + HTTPS</u> port.

**ONVIF port:** By default, the ONVIF port is set to 888. Also, they can be assigned with another port number between 1 and 65535(except 0 and 65534). But make sure they can not be conflict with other existing ports.

# 4.4.6 Mail Settings

If you want the camera to send emails when motion has been detected, here Mail will need to be configured.

|                          | 5 Save Refresh                                                                    |  |  |  |  |  |  |
|--------------------------|-----------------------------------------------------------------------------------|--|--|--|--|--|--|
| Enable 🔽                 |                                                                                   |  |  |  |  |  |  |
| SMTP Server              | smtp.gmail.com                                                                    |  |  |  |  |  |  |
|                          | SMTP server address supports English, numbers and @ $\_$ -                        |  |  |  |  |  |  |
| SMTP Port                | 25 1                                                                              |  |  |  |  |  |  |
|                          | STARTTLS                                                                          |  |  |  |  |  |  |
| Transport Layer Security | G-Mail only supports TLS at Port 465 and STARTTLS at Port 587 or 25. Hotmail only |  |  |  |  |  |  |
|                          | supports STARTTLS at Port 587 or 25.                                              |  |  |  |  |  |  |
| Need Authentication      | Yes                                                                               |  |  |  |  |  |  |
|                          | test123@gmai.com 2                                                                |  |  |  |  |  |  |
| SMTP Username            | The maximum length of the user name is 63, support numbers, letters and symbols   |  |  |  |  |  |  |
|                          | @\$*-                                                                             |  |  |  |  |  |  |
| SMTP Password            | •••••                                                                             |  |  |  |  |  |  |
|                          | The maximum password length is 32, does not support the character & =             |  |  |  |  |  |  |
| Sender E-mail            | test123@gmai.com                                                                  |  |  |  |  |  |  |
|                          | Š S S S S S S S S S S S S S S S S S S S                                           |  |  |  |  |  |  |
|                          | test@163.com                                                                      |  |  |  |  |  |  |
| First Receiver           | The maximum length of the receiver is 63, support numbers, letters and symbols @  |  |  |  |  |  |  |
|                          | \$*-                                                                              |  |  |  |  |  |  |
| Second Receiver          | tset@hotmail.com 4                                                                |  |  |  |  |  |  |
| Third Receiver           |                                                                                   |  |  |  |  |  |  |
| Fourth Receiver          |                                                                                   |  |  |  |  |  |  |

1---- SMTP Server/ Port /Transport Layer Security Enter SMTP server for sender. SMTP port is usually set as 25. Some SMTP servers have their own port, such as 587 or 465, and Transport Layer Security usually is None. If you use Gmail, Transport Layer Security must be set to TLS or STARTTLS and SMTP Port must be set to 465 or 25 or 587, which port you choose should be decided by which Transport Layer Security you select.

- 2---- SMTP Username/ password ID account and password of the sender email address
- 3---- Sender E-mail Mailbox for sender must support SMTP
- 4---- Receiver Mailbox for receiver need not support SMTP, you can set 4 receivers
- **5---- Save** Click Save to take effect
- 6---- Test Click Test to see if Mail has been successfully configured.

Click Test to see if Mail has been successfully configured.

|                          | Save Refresh                                                                                                    |
|--------------------------|----------------------------------------------------------------------------------------------------|
| Enable 🔽                 |                                                                                                    |
| SMTP Server              | smtp.gmail.com<br>SMTP server address supports English, numbers and @ _, -                                                            |
| SMTP Port                | 25                                                                                                    |
| Transport Layer Security | STARTTLS<br>G-Mail only supports TLS at Port 465 and STARTTLS at Port 587 or 25. Hotmail only<br>supports STARTTLS at Port 587 or 25. |
| Need Authentication      | Yes                                                                                                    |
| SMTP Username            | test123@gmai.com<br>The maximum length of the user name is 63, support numbers, letters and symbols<br>@ \$ * -                       |
| SMTP Password            | ••••••<br>The maximum password length is 32, does not support the character & =                                                       |
| Sender E-mail            | test123@gmai.com Test Success Test result.                                                                                            |
| First Receiver           | test@163.com<br>The maximum length of the receiver is 63, support numbers, letters and symbols @<br>\$ * -                            |
| Second Receiver          | tset@hotmail.com                                                                                                    |
| Third Receiver           |                                                                                                    |
| Fourth Receiver          |                                                                                                    |

If the test success, you can see the Success behind the Test, at the same time the receivers will receive a test mail.

If the test fails with one of the following errors after clicking **Test**, verify that the information you entered is correct and again select Test .

- 1) Cannot connect to the server
- 2) Network Error. Please try later
- 3) Server Error
- 4) Incorrect user or password

5) The sender is denied by the server. Maybe the server need to authenticate the user, please check it and try again

- 6) The receiver is denied by the server. Maybe because of the anti-spam privacy of the server
- 7) The message is denied by the server. Maybe because of the anti-spam privacy of the server
- 8) The server does not support the authentication mode used by the device

# 4.4.7 FTP Settings

If you want to upload record files and images to your FTP server, you can set **FTP Settings**.

|            | Save Save Refresh                                                                                                  |
|------------|----------------------------------------------------------------------------------------------------|
|            | ftp://192.168.8.150                                                                                                |
| FTP Server | Example:ftp://192.168.1.103/dir<br>The maximum length of the address is 127,does not support the character & =     |
| Port       | 21                                                                                                    |
| FTP Mode   | PORT                                                                                                    |
| Username   | yaocuixiang<br>The maximum length of the user name is 63, support numbers, letters and symbols _@<br>\$ * - , . #! |
| Password   | ••••••••<br>The maximum password length is 63, does not support the character & =                                  |
| Test       | Success                                                                                                    |

Figure a

|                   | Save Refresh                |
|-------------------|-----------------------------|
| <b>ETD</b> server | ftp://ftp.mgenseal.com      |
| FTP server        | example:ftp://192.168.1.103 |
| Port              | 21                          |
| FTP Mode          | PORT                        |
| User name         | deotestge                   |
| Password          | •••••                       |
| Test              | Success                     |

Figure b

**FTP server:** If your FTP server is located on the LAN, you can set as Figure a.

If you have an FTP server which you can access on the internet, you can set as Figure b.

**Port:** Default is port 21. If changed, external FTP client program must change the server connection port accordingly.

FTP Mode: Here supports two modes: PORT and PASV.

**Username/password:** The FTP account and password.

Click **Save** to take effect.

Click **Test** to see if FTP has been successfully configured.

### 4.4.8 P2P

Access the IP Camera by Smart Phone (Android or iOS operating system) First of all, you must open the P2P function of the IP Camera at "Settings --> Network --> P2P."

|              | P2P                  |              |
|--------------|----------------------|--------------|
|              |                      | Save Refresh |
| UID          | FLGTBW7YGBUV9NPMUR41 |              |
| Enable P2P 🔽 |                      |              |
| P2P Port     | 29499                |              |

Foscam App named **Foscam** on App Store and Google Play for iOS and Android devices.

### NOTE:

If the QR code scanning is not successful, please input the UID on the bottom of the camera manually.

# 4.5 Video

This section allows you to configure Video stream settings, On screen display and Snapshot settings.

# 4.5.1 Video Settings

There are two ways to set the stream video settings. They are main stream video settings and sub stream video settings.

|                           | Video Sett   | tings        |
|---------------------------|--------------|--------------|
|                           |              | Save Refresh |
| ain stream video settings |              |              |
| Stream Type               | HD Mode      |              |
| Resolution                | 1080P        | •            |
| Bit Rate                  | 4M           |              |
| Frame Rate                |              |              |
| Key Frame Interval        | 30           | •            |
| Rate Control Mode         | VBR          |              |
| ub stream video settings  |              |              |
| Stream Type               | HD Mode      |              |
| Resolution                | VGA(640*480) |              |
| Bit Rate                  | 512K         |              |
| Frame Rate                | 20           |              |
| Key Frame Interval        | 15           | •            |
| Rate Control Mode         | CBR          | •            |

**Stream Type:** There are four types to identify different streams you have set. If select the HD Mode, the clearer video will become, and it will take up more bandwidth; If select the Smooth Mode, the bandwidth

is very narrow, and bit rate is large, that will lead to video can not play well. The Equilibrium Model is a value between HD Mode and Smooth Mode.

**Resolution:** The camera supports multiple types, For example: 960P, 720P, VGA. The higher the resolution is the clearer video will become. But the code flux will become larger too, and it will take up more bandwidth. (The maximum frame rate for each model is different, please see the "Specifications".)

**Bit Rate:** Generally speaking, the larger the bit rate is, the clearer video will become. But the bit rate configuration should combine well with the network bandwidth. When the bandwidth is very narrow, and bit rate is large, that will lead to video can not play well.

**Frame rate:** You should lower frame rate when the bandwidth is limited. Normally, when the frame rate above 15, you can achieve fluently video.

**Key Frame Interval:** The time between last key frame and next key frame. The shorter the duration, the more likely you will get a better video quality, but at the cost of higher network bandwidth consumption.

Rate Control Mode: There are three rate control modes.

CBR: Constant Bit Rate, it means that the Bit Rate is constant.

VBR: Variable Bit Rate, the camera will change the video bit rate according to the situation, but will not more than the maximum parameter "Bit Rate".

LBR: Low Bit Rate. If you can select the LBR, then you can slide the scroll bar to choose percentage of the bit rate. By reducing the bit rate, so that the camera can obtain a better image at low bandwidth.

# 4.5.2 On Screen Display

This page is used to add timestamp and device name on the video.

|                     | 0.02 |              |
|---------------------|------|--------------|
|                     |      | Save Refresh |
| Display Timestamp   | Yes  | <b>•</b>     |
| Display Camera Name | Yes  | <b>•</b>     |

### **Display Timestamp**

There are two options: Yes or NO. Select Yes and you can see the system date on the video.

### **Display Camera Name**

There are two options: Yes or NO. Select Yes and you can see the device name on the video.

### 4.5.3 Privacy Zone

Note: R2C don't support this function.

This page is used to set some mask as privacy zone on the video.

|                    |     | Save Save        |
|--------------------|-----|------------------|
| Allow Privacy Zone | Yes | ×                |
|                    |     | Set Privacy Zone |

#### Allow On Screen Display Mask

There are two options: Yes or NO. Select yes and draw up to four mask areas on the video, the mask area will be black on the video.

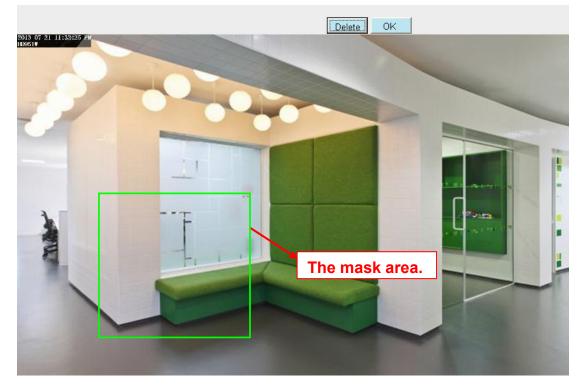

Click **OK** button and return to the OSD page, click Save to take effect.

Back to the surveillance window, you can see the mask area as the following picture:

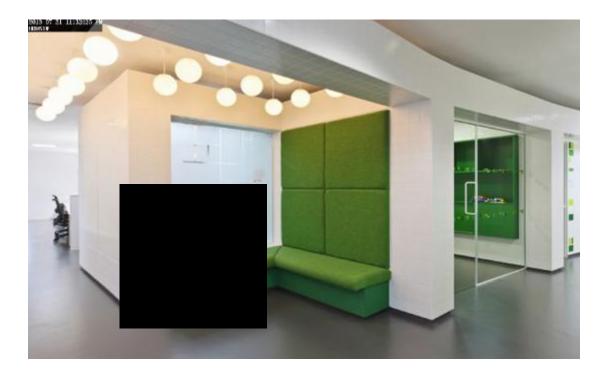

# 4.5.4 Snapshot Settings

|          |         |       |       |          |    |    |      | S  | Sna | ps  | h    | ot s | Set | tin | Igs |    |    |    |     |    |    |    |       |    |
|----------|---------|-------|-------|----------|----|----|------|----|-----|-----|------|------|-----|-----|-----|----|----|----|-----|----|----|----|-------|----|
|          |         |       |       |          |    |    |      |    |     |     |      |      |     |     |     | (  | e  | S  | ave | )  | 0  | R  | efres | sh |
| Manua    | al sna  | p Qı  | ality |          |    | Me | dium | (  |     |     |      |      |     |     |     | •  |    |    |     |    |    |    |       |    |
| Picture  | es Sa   | ve T  | 0     |          |    | FT | Р    |    |     |     |      |      |     |     |     | -  |    |    |     |    |    |    |       |    |
| nable ti | ming    | to ca | pture | <b>V</b> |    |    |      |    |     |     |      |      |     |     |     |    |    |    |     |    |    |    |       |    |
| Capture  | e inte  | rval  |       |          |    | 2  |      |    |     |     | (1-  | 6553 | 5s) |     |     |    |    |    |     |    |    |    |       |    |
| nable s  | et File | nam   | e 🔽   |          |    |    |      |    |     |     |      |      |     |     |     |    |    |    |     |    |    |    |       |    |
| Filenan  | ne      |       |       |          |    |    |      |    |     |     |      |      |     |     |     |    |    |    |     |    |    |    |       |    |
|          |         |       |       |          |    |    |      |    | (   | ) s | cheo | lule |     |     |     |    |    |    |     |    |    |    |       |    |
| All      | 00      | 01    | 02    | 03       | 04 | 05 | 06   | 07 | 08  | 09  | 10   | 11   | 12  | 13  | 14  | 15 | 16 | 17 | 18  | 19 | 20 | 21 | 22    | 2  |
| MON      |         |       |       |          |    |    |      |    |     |     |      |      |     |     |     |    |    |    |     |    |    |    |       |    |
| TUE      |         |       |       |          |    |    |      |    |     |     |      |      |     |     |     |    |    |    |     |    |    |    |       |    |
| WED      |         |       |       |          |    |    |      |    |     |     |      |      |     |     |     |    |    |    |     |    |    |    |       |    |
| THU      |         |       |       |          |    |    |      |    |     |     |      |      |     |     |     |    |    |    |     |    |    |    |       |    |
| FRI      |         |       |       |          |    |    |      |    |     |     |      |      |     |     |     |    |    |    |     |    |    |    |       |    |
| SAT      |         |       |       |          |    |    |      |    |     |     |      |      |     |     |     |    |    |    |     |    |    |    |       |    |
| SUN      |         |       |       |          |    |    |      |    |     |     |      |      |     |     |     |    |    |    |     |    |    |    |       |    |

On this page you can set the snapshot pictures' image quality and the storage path.

**Manual snap Quality:** Low, Middle and High. The higher the quality, the picture will be clearer. **Pictures Save To:** FTP or SD card. If you have done FTP and Alarm settings, when alarming, the camera will snap pictures to the FTP or SD card automatically.

### Enable timing to capture

To enable capture interval, follow the steps below:

#### 1 Select Enable Motion detection

2 Capture interval: The interval time between two captures.

### 3 Select the capture time

• Capture anytime

Click the black button up the MON, you will see all time range turn red. When something moving in the detection area at anytime, the camera will capture.

• Specify an capture schedule Click the week day words, the corresponding column will be selected. For example, click TUE, the all column of TUE turns to red, that means during Tuesday whole day, the camera will capture.

• Press the left mouse and drag it on the time boxes, you can select the serial area,

4 Click Save button to take effect.

# 4.5.5 IR LED Schedule

On this page you can set the schedule time for switching IR LED lights. When parameter Mode is set to the **Schedule** on the **Live Video** window, at these schedule time, the IR LED lights will be turned off.

|                     | IR LED Schedule                      |
|---------------------|--------------------------------------|
|                     | Save Refresh                         |
| IR LED Schedule     |                                      |
| Turn the IR LED off | From 08 •: 00 • To 18 •: 00 •<br>Add |

# 4.6 Detector

# 4.6.1 Motion Detection

IP Camera supports **Motion Detection Alarm**, when the motion has been detected, the IP Camera will make an alarm.

| nable 🔽 📍          |                                                                                                    |   |
|--------------------|----------------------------------------------------------------------------------------------------|---|
| Sensitivity        | Low 2                                                                                                    |   |
| Triggered Interval | 15s 3                                                                                                    |   |
| Action             | Camera Sound       PC Sound         Send E-mail       Send E-mail         Take Snapshot       Time Interval         Please set the capture storage location in advance.(Video -> Snapshot Settings)         Recording       Please set the video storage location in advance.(Record -> Storage Location)         Push message to the phone       Image: Camera Sound | 4 |
|                    | Set Detection Area 5<br>© Schedule                                                                                                    | 1 |

Step 1: Enable motion detection function.

**Step 2: Sensitivity----** It supports five modes: Lowest, Lower, Low, Medium and High. The higher the sensitivity, the camera will be more easily alarmed. Select one motion sensitivity.

Step 3: Trigger interval--- The interval time between two motion detection.

### **Step 4:**There are some alarm indicators:

#### A Camera Sound and PC Sound

If the camera has connected with a speaker or other audio output device, if you select Camera Sound or PC Sound, when the motion has been detected, the people around the camera will hear beep alarm sound.

#### B Send E-mail

If you want to receive alarm emails when motion is detected, you must select Send E-mail and set Mail Settings first.

#### C Take Snapshot

If you select this checkbox, when the motion has been detected, the camera will snap the live view window as a still picture and load it to the FTP. Make sure you have set FTP and set FTP as the storage path in Video->Snapshot settings panel.

Time interval: The interval time between two pictures.

### **D** Recording

If you select this checkbox, when the motion has been detected, the camera will record automatically and store the record files to the SD Card. Make sure the camera has inserted SD card and you have set the SD card as the Alarm record files storage path, please go to **Record—> Storage location** page to verify this settings.

The default alarm record time is 30s and pre-alarm record time is 5s, please go to **Record—> Alarm Record** page and change the alarm time settings.

#### E Push message to the phone

If you select this checkbox, when the motion has been detected, the camera will push the message to the phone which has been connected the camera.

#### Step 5: Set detection area

Click set detect area and it pop up a window, then you can draw the detection area. Click **Back** button after settings. When something moving in the detection area, the camera will alarm.

#### Step 6: Alarm Schedule

#### ① Alarm anytime when motion is detected

Click the black button up the MON, you will see all time range turn red. When something moving in the detection area at anytime, the camera will alarm.

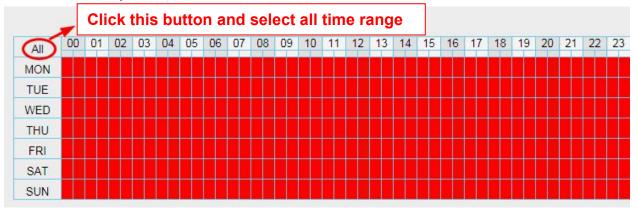

2 Specify an alarm schedule

Click the week day words, the corresponding column will be selected. For example, click TUE, the all column of TUE turns to red, that means during Tuesday whole day, when something moving in the detection area, the camera will alarm.

|     |    |    |    |    |    | S  | Set D | etect | on A | rea        |       |      |    |    |    |    |    |    |    |    |    |    |    |    |
|-----|----|----|----|----|----|----|-------|-------|------|------------|-------|------|----|----|----|----|----|----|----|----|----|----|----|----|
|     |    |    |    |    |    |    |       |       | (    | <b>)</b> s | Scheo | lule |    |    |    |    |    |    |    |    |    |    |    |    |
|     | 00 | 01 | 02 | 03 | 04 | 05 | 06    | 07    | 08   | 09         | 10    | 11   | 12 | 13 | 14 | 15 | 16 | 17 | 18 | 19 | 20 | 21 | 22 | 23 |
| MON |    |    |    |    |    |    |       |       |      |            |       |      |    |    |    |    |    |    |    |    |    |    |    |    |
| TUE |    |    |    |    |    |    |       |       |      |            |       |      |    |    |    |    |    |    |    |    |    |    |    |    |
| WED |    |    |    |    |    |    |       |       |      |            |       |      |    |    |    |    |    |    |    |    |    |    |    |    |
| THU |    |    |    |    |    |    |       |       |      |            |       |      |    |    |    |    |    |    |    |    |    |    |    |    |
| FRI |    |    |    |    |    |    |       |       |      |            |       |      |    |    |    |    |    |    |    |    |    |    |    |    |
| SAT |    |    |    |    |    |    |       |       |      |            |       |      |    |    |    |    |    |    |    |    |    |    |    |    |
| SUN |    |    |    |    |    |    |       |       |      |            |       |      |    |    |    |    |    |    |    |    |    |    |    |    |

#### ③ Press the left mouse and drag it on the time boxes, you can select the serial area.

|     |    |    |    |    |    | S  | Get D | etect | ion Ai | rea        |       |      |    |    |    |    |    |    |    |    |    |    |    |    |
|-----|----|----|----|----|----|----|-------|-------|--------|------------|-------|------|----|----|----|----|----|----|----|----|----|----|----|----|
|     |    |    |    |    |    |    |       |       | (      | <b>D</b> = | Scheo | lule |    |    |    |    |    |    |    |    |    |    |    |    |
|     | 00 | 01 | 02 | 03 | 04 | 05 | 06    | 07    | 08     | 09         | 10    | 11   | 12 | 13 | 14 | 15 | 16 | 17 | 18 | 19 | 20 | 21 | 22 | 23 |
| MON |    |    |    |    |    |    |       |       |        |            |       |      |    |    |    |    |    |    |    |    |    |    |    |    |
| TUE |    |    |    |    |    |    |       |       |        |            |       |      |    |    |    |    |    |    |    |    |    |    |    |    |
| WED |    |    |    |    |    |    |       |       |        |            |       |      |    |    |    |    |    |    |    |    |    |    |    |    |
| THU |    |    |    |    |    |    |       |       |        |            |       |      |    |    |    |    |    |    |    |    |    |    |    |    |
| FRI |    |    |    |    |    |    |       |       |        |            |       |      |    |    |    |    |    |    |    |    |    |    |    |    |
| SAT |    |    |    |    | _  |    |       |       |        |            |       |      |    |    |    |    |    |    |    |    |    |    |    |    |
| SUN |    |    |    |    |    |    |       |       |        |            |       |      |    |    |    |    |    |    |    |    |    |    |    |    |

#### Step 7: Click Save button to take effect.

When the motion has been detected during the detection time in the detection area, the camera will alarm and adopt the corresponding alarm indicators.

**NOTE:** You must set the detection area and detection schedule, or else there is no alarm anywhere and anytime.

### **4.6.2 Sound Detection**

|                    | Sound Detection                                                                 |
|--------------------|---------------------------------------------------------------------------------|
|                    | Save Refresh                                                                    |
| nable 🔽            |                                                                                 |
| Sensitivity        | Low                                                                             |
| Triggered Interval | 15s 💌                                                                           |
|                    | Camera Sound PC Sound                                                           |
|                    | Send E-mail                                                                     |
|                    | Take Snapshot V Time Interval 2s •                                              |
| Action             | Please set the capture storage location in advance.(Video -> Snapshot Settings) |
|                    | Recording 🔽                                                                     |
|                    | Please set the video storage location in advance.(Record -> Storage Location)   |
|                    | Push message to the phone 🔽                                                     |
|                    | (E) Schedule                                                                    |
| All 00 01 02 03    | 04 05 06 07 08 09 10 11 12 13 14 15 16 17 18 19 20 21 22 23                     |
| MON                |                                                                                 |

When the ambient sound over a certain decibel ,the sound alarm will be triggered.

If the Sensitivity is set to "High", the camera will detect the sound whose more than 55db. If the Sensitivity is set to "Medium", the camera will detect the sound whose more than 65db. If the Sensitivity is set to "Low", the camera will detect the sound whose more than 75db. If the Sensitivity is set to "Lower", the camera will detect the sound whose more than 85db. If the Sensitivity is set to "Lowest", the camera will detect the sound whose more than 95db.

# 4.7 Record

This section will allow you to change the record files storage path and the record time.

# 4.7.1 Storage Location

On this page you can change the alarm and manually recording storage path.

|        | None           | ing Location      |
|--------|----------------|-------------------|
| Browse | c:\IPCamRecord | ecording Location |
| Browse | c:\IPCamRecord | ecording Location |

**Recording Location :** SD card or FTP. **Make sure the SD card has been inserted into the camera**. On this page, you can see the available space of the SD card.

**Local Recording Location:** For Windows OS, the manual recording path is C:/ IPCamRecord, you can change another one. For MAC OS, the manual recording path is: / IPCamRecord.

Enter the local folder: Click here, You can enter the local storage folder.

# 4.7.2 Alarm Recording

|                      | Alarm Recor | ding         |
|----------------------|-------------|--------------|
|                      |             | Save Refresh |
| Enable Pre-Record 🕡  |             |              |
| Pre-recorded Time    | 2s          |              |
| Alarm Recording Time | 30s         |              |

# 4.7.3 Local Alarm Recording

This page you can enable the local alarm record and Local Alarm record time.

| 1                              | ocal Alarm R | ecording     |
|--------------------------------|--------------|--------------|
|                                |              | Save Sefresh |
| Enable Local Alarm Recording 💟 |              |              |
| Local Alarm Recording Time     | 30s          |              |

# 4.7.4 Schedule Recording

When the video is selected as FTP, the device supports scheduled recording. When the parameter **Recording Location** is set **SD Card** on the **Storage Location** page, you can configure parameters as shown in follow figure.

| Setup Wizard Status |                                    | Storage                       | Location                                                                                                    | Save S                             | Refresh   |
|---------------------|------------------------------------|-------------------------------|----------------------------------------------------------------------------------------------------|------------------------------------|-----------|
| Basic Settings      |                                    |                               |                                                                                                    |                                    |           |
| Network             | Recording Location                 | FTP                           |                                                                                                    |                                    |           |
| Video 💎             | Local Recording Location           | c:\IPCamRecord                | Browse                                                                                                    | Enter the local folder             |           |
| Detector            | Recording Location is used for ala | arm recordings and schedule   | e recordings.                                                                                                    |                                    |           |
| Record 💎            | The local recording must be store  | d in local storage. The defai | ult Windows storage                                                                                                    | location is "c:\IPCamRecord" ]     | The defau |
| Storage Location    | 1                                  |                               | , in the second second s |                                    |           |
| Alarm Recording     | Mac OS storage location is "/IPCa  | amRecord".If you modify the   | path on other came                                                                                                    | ras, this default storage location | n will be |
| Alarm Recording     | modified accordingly.              |                               |                                                                                                    |                                    |           |

|         |        |        |      |       |       |    |    |    |    |     |        |      |      |      |        | (  |    | S  | ave | )  | e  | R  | efres | sh |
|---------|--------|--------|------|-------|-------|----|----|----|----|-----|--------|------|------|------|--------|----|----|----|-----|----|----|----|-------|----|
| nable S | criedi | Jied i | Reco | raing |       |    |    |    |    |     |        |      |      |      |        |    |    |    |     |    |    |    |       |    |
| Stream  | n      |        | N    | lain  | strea | m  |    |    |    |     |        |      | •    | •    |        |    |    |    |     |    |    |    |       |    |
|         |        |        |      |       |       |    |    |    | (  | D E | Edit S | ched | uled | Reco | ording | 9  |    |    |     |    |    |    |       |    |
| All     | 00     | 01     | 02   | 03    | 04    | 05 | 06 | 07 | 08 | 09  | 10     | 11   | 12   | 13   | 14     | 15 | 16 | 17 | 18  | 19 | 20 | 21 | 22    | 2  |
| MON     |        |        |      |       |       |    |    |    |    |     |        |      |      |      |        |    |    |    |     |    |    |    |       |    |
| TUE     |        |        |      |       |       |    |    |    |    |     |        |      |      |      |        |    |    |    |     |    |    |    |       |    |
| WED     |        |        |      |       |       |    |    |    |    |     |        |      |      |      |        |    |    |    |     |    |    |    |       |    |
| THU     |        |        |      |       |       |    |    |    |    |     |        |      |      |      |        |    |    |    |     |    |    |    |       |    |
| FRI     |        |        |      |       |       |    |    |    |    |     |        |      |      |      |        |    |    |    |     |    |    |    |       |    |
| SAT     |        |        |      |       |       |    |    |    |    |     |        |      |      |      |        |    |    |    |     |    |    |    |       |    |
| SUN     |        |        |      |       |       |    |    |    |    |     |        |      |      |      |        |    |    |    |     |    |    |    |       |    |

When the video is selected as SD card, the device supports pumping frame recording. When the parameter **Recording Location** is set **SD Card** on the **Storage Location** page, you can configure parameters as shown in follow figure.

| Setup Wizard          |                                    | Storage                     | <b>Location</b>      |                                      |         |
|-----------------------|------------------------------------|-----------------------------|----------------------|--------------------------------------|---------|
| Status Basic Settings |                                    |                             |                      | Save Save                            | fresh   |
| Network               | Recording Location                 | SD card                     |                      | •                                    |         |
| Video                 | Recording Location                 | L                           | 788.3 MB             | / 7.4 GB                             |         |
| Detector              | Local Recording Location           | c:\IPCamRecord              | Browse               | Enter the local folder               |         |
| Record                | Recording Location is used for ala | arm recordings and schedu   | ule recordings.      |                                      |         |
| Storage Location      | The local recording must be store  | d in local storage. The def | ault Windows storage | location is "c:\IPCamRecord". The    | e defa  |
| Alarm Recording       | Mac OS storage location is "/IPCa  | amRecord" If you modify th  | e path on other came | ras, this default storage location w | /ill be |
| Local Alarm Recording | -                                  | ,, ,, ,                     |                      |                                      |         |
| Scheduled Recording   | modified accordingly.              |                             |                      |                                      |         |

|         |          |        |      |       |    |    |    |        |      |    |       |      |      |      |        | (  | 8  | Sa | ave | )  | C  | R  | efres | h |
|---------|----------|--------|------|-------|----|----|----|--------|------|----|-------|------|------|------|--------|----|----|----|-----|----|----|----|-------|---|
| nable S | chedu    | uled F | Reco | rding | 7  |    |    |        |      |    |       |      |      |      |        |    |    |    |     |    |    |    |       |   |
| Record  | i full : | strate | egy  |       |    |    | Co | ver    |      |    |       |      |      |      |        |    | •  | 1  |     |    |    |    |       |   |
| Audio I | Reco     | rd     |      |       |    |    | No |        |      |    |       |      |      |      |        |    | -  | 1  |     |    |    |    |       |   |
| Stream  | ı        |        |      |       |    |    | Ma | ain st | ream | 1  |       |      |      |      |        |    | •  | ĩ  |     |    |    |    |       |   |
|         |          |        |      |       |    |    |    |        | (    | E  | dit S | ched | uled | Reco | ording | I  |    |    |     |    |    |    |       |   |
| All     | 00       | 01     | 02   | 03    | 04 | 05 | 06 | 07     | 08   | 09 | 10    | 11   | 12   | 13   | 14     | 15 | 16 | 17 | 18  | 19 | 20 | 21 | 22    | 2 |
| MON     |          | Ī      |      |       |    |    |    |        |      |    |       |      |      |      |        |    |    |    |     |    |    |    |       |   |
| TUE     |          |        |      |       |    |    |    |        |      |    |       |      |      |      |        |    |    |    |     |    |    |    |       |   |
| WED     |          |        |      |       |    |    |    |        |      |    |       |      |      |      |        |    |    |    |     |    |    |    |       |   |
| THU     |          |        |      |       |    |    |    |        |      |    |       |      |      |      |        |    |    |    |     |    |    |    |       |   |
| FRI     |          |        |      |       |    |    |    |        |      |    |       |      |      |      |        |    |    |    |     |    |    |    |       |   |
| SAT     |          |        |      |       |    |    |    |        |      |    |       |      |      |      |        |    |    |    |     |    |    |    |       |   |
| SUN     |          |        |      |       |    |    |    |        |      |    |       |      |      |      |        |    |    |    |     |    |    |    |       | Γ |

**Record full strategy:** When the SD card is full, you can choose to cover the previous recording, or stop recording.

Audio Record: You can choose "yes" or "no".

### NOTES:

- Scheduled recording only supports video saved to the SD card or FTP server.
- The schedule recording will stop while alarm recording is beginning, and it will continue automatically after alarm recording end.

• You can refer to "alarm schedule." in "Alarm" about editing the time of recording Schedule.

# 4.7.5 SD Card Management

This camera supports SD Card. When you plug in the SD card during the camera work process, please reboot the camera again, or else the SD Card may be cannot work well.

|                     | SD Ca   | rd Management      |        |         |
|---------------------|---------|--------------------|--------|---------|
|                     |         |                    | (      | Refresh |
| SD Card Status      | SD card | SD Card Management | Format |         |
| SD Card Free Space  | 1.1GB   |                    |        |         |
| SD Card Total Space | 7.4GB   |                    |        |         |

Note: SD card management is only effective when access the IPC in LAN

The default storage path of alarm record files is SD card, when the available size of SD card is less than 256M, the old record files will be deleted automatically.

**SD Card Management:** After click the button, you should enter the username and password of the camera. Then you can manage the recording files of the camera in the SD card. The SD card management is only effective when access the camera in LAN.

Format: Click the button, you can format the SD card. Note that this will delete all files on the SD card.

# 4.8 PTZ

This page will allow you to change the pan/tilt speed and do cruise tracks settings.

### 4.8.1 Pan & Tilt Speed

There are five Pt speed types: very fast, fast, normal, slow and very slowly. Select the desired PTZ speed type and click save button.

There are three zoom speed types: fast, normal, slow.

| Setup Wizard     |    |                  | Pan & Tilt S | peed         |
|------------------|----|------------------|--------------|--------------|
| Status           |    |                  |              |              |
| Basic Settings   | -) |                  |              | Save Refresh |
| Network          |    | Pan & Tilt Speed | Normal       | •            |
| Video            |    | Zoom speed       | Fast         |              |
| Alarm            |    | 2                |              |              |
| Record           |    |                  |              |              |
| PTZ              |    |                  |              |              |
| Pan & Tilt Speed |    |                  |              |              |

# 4.8.2 Cruise Settings

This section explains how to add/ delete/ alter one cruise track.

|                                   | Cr          | uise Setting | gs                           |                |
|-----------------------------------|-------------|--------------|------------------------------|----------------|
|                                   |             |              |                              | Refresh        |
| Cruise Mode                       | Cruise time | •            |                              |                |
| Cruise time                       | 15 Minute   |              |                              |                |
|                                   | Save        |              |                              |                |
| Cruise Tracks                     | Vertical    | •            | Add Delete                   | Save           |
| Preset point                      |             |              | Cruise track<br>Preset point | Dwell time     |
| TopMost<br>BottomMost<br>LeftMost |             |              | TopMost<br>BottomMost        | 0 Sec<br>0 Sec |
| RightMost                         |             | Add          |                              |                |
|                                   |             | Delete       |                              |                |
|                                   |             | Up           |                              |                |
|                                   |             | Down         |                              |                |
|                                   |             |              |                              |                |

### Setting the Cruise Mode

There are two cruise mode: Cruise time and Cruise Loops.

**Cruise time**: Select **Cruise time** from **Cruise Mode** drop-down, then you can set the **Cruise time** of the camera.

**Cruise Loops**:Select **Cruise Loops** from **Cruise Mode** drop-down, you can set the **Cruise Loops** of the camera.

Click **Save** to take effect.

| Cruise Mode | Cruise time |   |
|-------------|-------------|---|
| Cruise time | 15 Minute   | • |
|             | Save        |   |

| Cruise Mode  | Cruise Loops |
|--------------|--------------|
| Cruise Loops | loops        |
|              | Save         |

# Manage the Cruise Track

There are two default cruise tracks: Vertical and Horizontal. Vertical: The camera will rotate from up to down Horizontal: The camera will rotate form left to right.

Add: Add one cruise track, then click save button.Delete: Select one cruise track and delete it.Save: After you modify the Dwell time, you should click Save button to take effect.

### Example

# How to do add cruise tracks ?

Firstly, Click Add button and enter a descriptive name to identify the cruise track.

**Secondly:** On the lower left of the page, you can see all preset points you have added. Select one preset point and click Add button, you can see the preset point has been added to the cruise track on the cruise track page. You need to add two or more preset points to the cruise track.

|                    |                    | Cruise Setting                  | ys                                  |                                                                   |
|--------------------|--------------------|---------------------------------|-------------------------------------|-------------------------------------------------------------------|
|                    |                    |                                 |                                     | Refresh                                                           |
| Cruise Mode        | Cruis              | e time 💽                        |                                     |                                                                   |
| Cruise time        | 15 M               | inute 💽                         |                                     |                                                                   |
|                    | Sa                 | ve                              |                                     |                                                                   |
| Cruise Tracks      | test<br>The maximu | m length of name is 20, support | OK Can<br>s English, numbers, lette |                                                                   |
| Preset point       | The                | e new added track nam           | le. lise track                      |                                                                   |
|                    |                    |                                 | Preset point                        | Dwell time                                                        |
| TopMost            |                    |                                 | BottomMost                          | 1 Sec                                                             |
| BottomMost         |                    |                                 | LeftMost                            | 2 Sec                                                             |
| LeftMost           |                    | Add                             |                                     |                                                                   |
| 1 Select one prese | et point.          | 2 Click Add button.             | has been ad                         | n see the preset poin<br>Ided to one track. And<br>the stay time. |
|                    |                    | Down                            | -                                   |                                                                   |

Thirdly: Click OK button and the cruise track will take effect.

You can add other cruise track as the same method.

For example: I have added three preset points to the "track 1", that means : When I select the "track 1" on the surveillance window, the camera moves as the following track: upright then Right Most last down left.

You can add preset on the left of the surveillance window.

**RightMost** upright

downleft

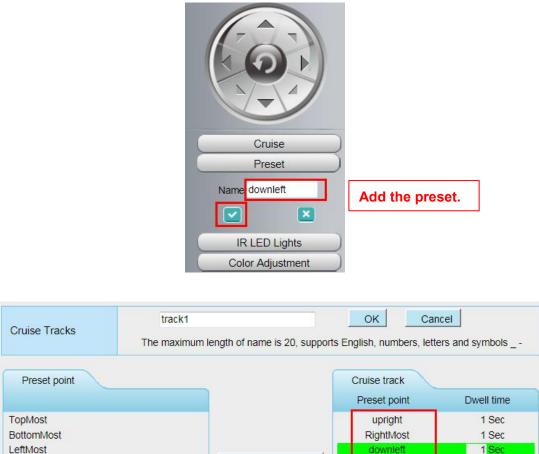

After add the cruise track, back to the surveillance window, click Cruise, here you can see all cruise tracks you have added.

Add

Delete

Up

Down

1 Sec

The cruise tracks have added

downleft

to the "track 1".

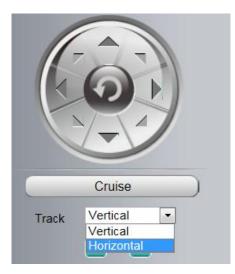

There are other buttons between the Preset points and Cruise track, you can use these buttons to adjust the order of preset points or add/delete one preset points in one cruise track.

|                       |        | Preset point         | Dwell time     |
|-----------------------|--------|----------------------|----------------|
| TopMost<br>BottomMost |        | upright<br>RightMost | 1 Sec<br>1 Sec |
| LeftMost<br>RightMost | Add    | downleft             | 1 Sec          |
| upright<br>downleft   | Delete | ]                    |                |
|                       | Up     |                      |                |
|                       | Down   | 1                    |                |

Add: Select one preset points and add it to the selected cruise track.

**Delete:** Select one preset points you have added to one cruise track, click delete.

Move up/ down: Select one cruise track, adjust the order of preset points in one cruise track.

### Attention:

Considering the life time and thermal issue of the motor, it's not recommend to do long-time cruise.

### 4.8.3 Start-Up Options

Here section will allow you to set the stop position after the camera reboots.

It supports three modes: No self test, Goto home position and Goto preset point.

No self test: When rebooting, the camera will not pan / tilt.

**Goto home position:** When rebooting, the camera will pa Providing Central Management Software to manage or monitor multi-cameras n / tilt and stops at center.

**Go to Preset point:** Select one preset position and save it. When rebooting, the camera will pan/ tilt and stops at the preset position you have set.

|                 | Start-Up Options    |              |
|-----------------|---------------------|--------------|
|                 |                     | Save Refresh |
| Start-Up Option | Go To Home Position |              |

# 4.9 Firewall

This section explains how to control the access permission by checking the client PC's IP addresses. It is composed of the following columns: Block access from these IP addresses and Only allow access from these IP addresses.

|                   |                                                                                                    | Save | Refresh |
|-------------------|----------------------------------------------------------------------------------------------------|------|---------|
| Enable Firewall 🔽 |                                                                                                    |      |         |
| IP Filtering      | Block access from these IP addresses<br>Block access from these IP addresses<br>Only allow access from these IP addresses |      |         |
| IP Address #1     |                                                                                                    |      |         |
| IP Address #2     |                                                                                                    |      |         |
| IP Address #3     |                                                                                                    |      |         |
| IP Address #4     |                                                                                                    |      |         |
| IP Address #5     |                                                                                                    |      |         |
| IP Address #6     |                                                                                                    |      |         |
| IP Address #7     |                                                                                                    |      |         |
| IP Address #8     |                                                                                                    |      |         |

Enable firewall, If you select Only allow access from these IP addresses and fill in 8 IP addresses at most, only those clients whose IP addresses listed in the **Only allow access from these IP addresses** can access the Network Camera. If you select **Block access from these IP addresses**, only those clients whose IP addresses are in the IP list cannot access the Network Camera. Click **Save** to take effect.

# 4.10 System

In this panel, you can backup/restore your camera settings, upgrade the firmware to the latest version, restore the camera to default settings and reboot the device.

# 4.10.1 Back-up& Restore

Click **Backup** to save all the parameters you have set. These parameters will be stored in a bin file for future use.

Click Browse and select the parameters file you have stored, then click Submit to restore the restore the

#### parameters.

| Backup is used to save your current settings. It is recommended to backup your configuration before modifying or<br>upgrading firmware. |
|----------------------------------------------------------------------------------------------------|
| Settings can be restored by uploading the backup file.                                                                                  |
| Path: Browse Submit                                                                                                    |
| Note:                                                                                                    |
| 1. All current settings will be lost when importing a configuration file. If an incorrect file is loaded, the camera may stop           |
| working correctly.                                                                                                    |
| 2. Keep the power on during this process, or you may damage your camera. Your camera will reboot automatically once                     |
| restoration is completed.                                                                                                    |
|                                                                                                    |

# 4.10.2 System Upgrade

Click "Download the latest firmware", you will see the following screen. And click "save" to save the firmware on your computer locally.

| System Upgrade                                                                        |
|---------------------------------------------------------------------------------------|
| Download the latest firmware Current Firmware Version: 2.52.1.29                      |
| Browse System Upgrade                                                                 |
| Result                                                                                |
| Your camera will reboot during the firmware upgrade.                                  |
|                                                                                       |
|                                                                                       |
|                                                                                       |
|                                                                                       |
|                                                                                       |
|                                                                                       |
|                                                                                       |
|                                                                                       |
|                                                                                       |
|                                                                                       |
|                                                                                       |
|                                                                                       |
|                                                                                       |
| Do you want to open or save C1.zip (6.88 MB) from www.foscam.com? Open Save  Cancel × |
|                                                                                       |

Your current firmware version will be displayed on your screen. You may go to the **Status**  $\rightarrow$  **Device Information** page to check for the latest firmware versions available.

Click Browse, choose the correct bin file and then click System upgrade.

Don't shut down the power during upgrade. After upgrading, you can see the upgrade result.

| ownload the latest firmware | Current Firmware Version: 2.52.1.29 |  |
|-----------------------------|-------------------------------------|--|
| Brows                       | se System Upgrade                   |  |
| lesult                      | 1 2                                 |  |

# Upgrade Firmware by Equipment Search Tool

Double click the Equipment Search Tool shot icon , select the Camera IP that you want to upgrade the firmware. Then select Upgrade Firmware and enter the username and password, choose the firmware file, and upgrade.

| Camera Name | IP Address                                                                                                    | Device ID    | Туре   |
|-------------|----------------------------------------------------------------------------------------------------|--------------|--------|
| aonynous    | Basic Properties<br>Network Configuration<br>Upgrade Firmware<br>Generate Check Code<br>Recover Default<br>Refresh Device List<br>Flush Arp Buffer<br>About Equipment Search Tool | 00626E589230 | н. 264 |

Figure 4.1

| Equipment Search Tool | Accounting the second Simulation State ID Type                                                                                                    |
|-----------------------|----------------------------------------------------------------------------------------------------|
| Anonymous             | Anonymous Upgrade Firmware<br>User<br>Password<br>Upgrade System Firmware<br>Upgrade Web UI<br>OK<br>Note: After firmware upgrade the<br>device will automatically restart. |

**CAUTION:** We recommend that you regularly update your camera to the latest available software and firmware versions to help ensure the best experience for your camera.

#### NOTES:

- Please ensure you have download the correct firmware package for your camera before upgrading. Read the upgrade documentation (readme.txt file) in the upgrade package before you upgrade.
- Upon downloading the firmware check the sizes of the .bin files. They must match the size in the readme.txt file. If not, please download the firmware again until the sizes are the same. Your camera will not function correctly if a corrupt .bin file is used.
- Never shut down the power of the camera during upgrade until the IP camera restart and get connected.
- After upgrade successfully, please uninstall the old plugin and re-install it, then reset the camera to the default factory settings before using the camera.

### 4.10.3 Patch Installation

Click "Browse" to select the correct patch file, and then click "Install Patch" to install the patch. Do not turn off the power during it installing. After installing is complete, you will receive a system prompt.

| 5               | Browse    | Install Patch  |  |
|-----------------|-----------|----------------|--|
|                 | Diowseill | liistali Fatch |  |
| Uninstall Patch |           |                |  |
|                 | 1         |                |  |
| Result          |           |                |  |

### 4.10.4 Factory Reset

Click All reset and all parameters will return to factory settings if selected. This is similar to press the Reset button on the bottom of the camera.

| Factory Reset |                                                           |  |
|---------------|-----------------------------------------------------------|--|
| Factory Reset | Click this button to reset the camera to factory default. |  |

### 4.10.5 Reboot

Click Reboot System to reboot the camera. This is similar to unplugging the power to the camera.

|                               | Reboot                                   |  |
|-------------------------------|------------------------------------------|--|
| Reboot                        | Click this button to reboot your camera. |  |
| Enable Periodic Maintenance 📝 | Save Refresh                             |  |
| Period                        | A Week                                   |  |

Enable Periodic Maintenance: You can choose the reboot period of the camera.

# **5 Playback**

On this page you can view the record files stored in the SD card.

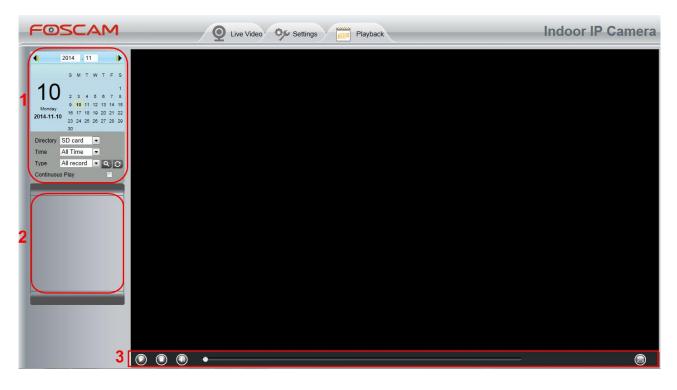

### Section 1 Define the Record files time and Type

Directory SD card : The storage path of record files

Time All records 💌: Here supports three types: current day, current month and All records. Another

way, select the time on the time&date manually.

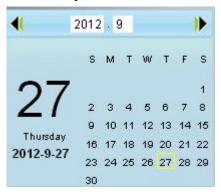

Type All records S: The type of records files, Here supports two typs: Normal record, Alarm record and All records.

Click this button to search all record files satisfy the conditions you selected. Continuous Play: Select the checkbox to play continuously all the record files.

### Section 2 Search record files

On this panel you can see all record files satisfy the conditions you set.

### Section 3 Play/Stop/Audio/Full screen buttons

Please select one record file before use these buttons.

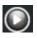

Click this button to play the record files

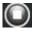

Click this button to stop the record files

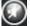

Open or stop audio

Click this button to make full screen, and double click left mouse to exit full screen.

# 6 Appendix

# **6.1 Frequently Asked Questions**

**NOTE**: Any questions you would meet, please check Network connections firstly. Check the working status revealed by the indicators on the network server, hub, and exchange. If abnormal, check the network connections.

# 6.1.1 Equipment search tool cannot find the camera

After power on camera and connect it to router by Ethernet cable, open Equipment Search Tool it cannot find any camera IP address. Shows a blank window like below.

|             | Equipment Search Tool |           | ×    |  |
|-------------|-----------------------|-----------|------|--|
| Camera Name | IP Address            | Device ID | Туре |  |
|             |                       |           |      |  |
|             |                       |           |      |  |
|             |                       |           |      |  |
|             |                       |           |      |  |
|             |                       |           |      |  |
|             |                       |           |      |  |
|             |                       |           |      |  |
|             |                       |           |      |  |

This is usually because camera doesn't get an IP in same network segment as the computer. Please follow below steps to fix the problem.

- 1. Make sure both camera and computer are connected to same router.
- Make sure camera's connected to router properly and camera status is normal.
   For indoor pan/tilt cameras, when powered on you will see a red power light and camera will pan/tilt.
   And on LAN port you'll see a blinking orange light and a solid green light.
- 3. Reset camera to have a check. Just keep pressing rest button on camera with power on for about 30 seconds till it reboot. Reset button is usually on back/bottom of camera, or on the end cords.
- 4. Try another Ethernet cable or hook into another LAN port on router.
- 5. Make sure the router DHCP server is enabled and there is no Mac address filter. Check router's DHCP list as well, to see if you can find camera's IP address there. If yes, please try to log-in the camera directly by manually input the IP address and port (default http port: for SD camera is 80, for HD camera is 88) of camera into address bar of web browser.
- 6. Please turn off any virtual machine or multiple connection (use only wired or wireless connection) that is running on computer.

7. At latest make sure there's no firewall is blocking Equipment Search Tool or other search tool conflicts with it.

# 6.1.2 Install plugin for Internet Explore

Suggest use IE browser to log in the camera and install the plugin for the first time, then you can use it on other browser as well. Just remember to allow the plugin to run. See below for steps to install plugin via IE browser.

Step 1: User IE browser to log in the camera for the first time, it will prompt to ask your install the plugin on the bottom of IE browser.

| (+) (=) (=) http://192.168.15.59.88/      | P → O Ø IPCam Client ×                                                                       | n * 8      |
|-------------------------------------------|----------------------------------------------------------------------------------------------|------------|
| A v S v ⊡ ⊕ v Page v Safety v Tools v Q v | Gircan client                                                                                |            |
|                                           |                                                                                              | ^          |
|                                           |                                                                                              |            |
|                                           |                                                                                              | 1          |
|                                           |                                                                                              |            |
|                                           |                                                                                              |            |
|                                           |                                                                                              |            |
|                                           | Username admin ×                                                                             |            |
|                                           | Password                                                                                     |            |
|                                           |                                                                                              |            |
|                                           | Stream V                                                                                     |            |
|                                           |                                                                                              |            |
|                                           | Language English                                                                             |            |
|                                           | Login                                                                                        |            |
|                                           |                                                                                              |            |
|                                           |                                                                                              |            |
|                                           |                                                                                              |            |
|                                           |                                                                                              |            |
| This website wants to install the fo      | llowing add-on: 'IPCWebComponents.exe' from 'ShenZhen Foscam Intelligent Technology Co,Ltd'. | install    |
| What's the risk?                          |                                                                                              | nstall 电 。 |

Step 2: Click Install to continue the installation of the .exe plugin.

Step 3: Follow the Setup Wizard to finished installing the plugin

Note: When starting to install the plug-in, it will force to close the IE browser. Please click **Yes** to close the IE browser firstly.

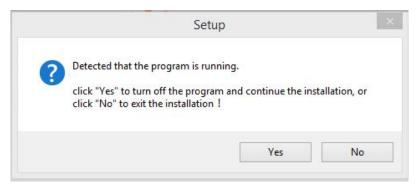

And click **Next** to follow the setup wizard.

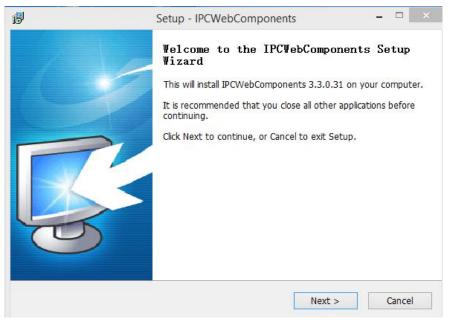

Step 4: Click Finish and reboot IE browser to log in the camera.

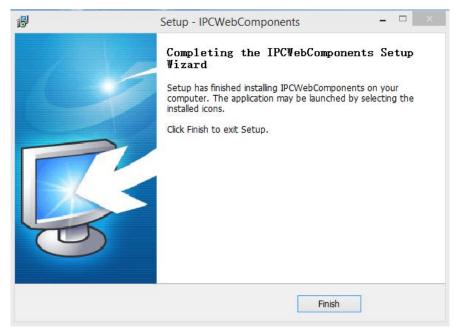

Note, for Safari on MAC OSX it'll show a link "Plugins are not found, click me to download" just above login windows of the camera. Please click it to download plugin and follow wizard to install. See this link for help if after installed plugin but still cannot login camera: http://www.foscam.com/fags/view.html?id=14

.

# 6.1.3 Unable to connect to router wirelessly

After setup wireless configuration, and input the wireless password correctly, save the settings. Normally, after you disconnect the Ethernet cable, wait for few minutes camera will show up again in Equipment Search Tool (or show up in router's DHCP client list/LAN list) with a new IP address. That indicates your camera's connected wirelessly.

If not, please follow below steps to help camera connect wirelessly.

Step1: Please make sure wireless signal is strong enough to connect with.

(1) Make sure the camera antenna is fixed well;

(2) Best to keep the distance between the camera and router in 2~3 meters while setup;

(3) There's no interference or obstacles from house appliance or walls;

Step2: Please check if the frequency band of the wireless signal is 2.4GHz.

Our cameras only support connecting to 2.4GHz frequency wireless band. If your wireless router is dual band, that supports two frequency band 2.4GHz and 5GHz.

Please set the 2.4GHz and 5GHz with different SSIDs, and make sure configure camera to connect with the 2.4GHz SSID.

Step3: Please check if your wireless password contains special characters. Remove special character in SSID and wireless password to have a try.

Step 4: Reboot camera and router to have a check.

If above are all confirmed, power off and on the camera and router may help camera to connect.

Step 5: Please log-in the router and check if the MAC filter feature is enabled. Camera has wired and wireless MAC, they are different. If your router has wireless MAC filtering turned on, it'll block camera to connect. Please turn it off, or add camera's MACs in the allow list.

Step 6: Please change the wireless channel, and the wireless encryption of router to have a try. Change channel helps reduce influence from nearby WiFi networks, you can try 3,6,or 11 for example. As for encryption, suggest use WPA2/PSK AES.

Step7: At last reset camera to default, and please try re-configure the wireless settings again.

# 6.1.4 Unable to access camera from internet via DDNS

Before camera can be accessed remotely via DDNS, below steps need configure correctly:

- (1) Set a static IP for camera
- (2) Enable DDNS
- (3) And do port forwarding on router

Once done, DDNS will success to sync with external IP and camera's port will be open.

If camera won't work remotely, cloud be port forwarding is not working or DDNS is not synced.

Go to website such as <u>www.canyouseeme.org</u> input port of camera and click Check Port, you'll see whether port of your camera is open.

But if port is closed, below tips can help get port open:

(1) Double check to make sure port forwarding settings on the router is correct.

(2) Check if there's more than one router in network.

If yes, you need also need do port forwarding twice.

(3) Change the http port, then re-do port forwarding on router. In case current port is taken by other service.

(4) Some ISP may also block some ports, if above steps failed try consult with your ISP directly to open the port for you.

Go to camera **Status** > **Device Status** menu, and you can check if camera's DDNS is successful. For the case DDNS shows failed, please follow below tips to help it synchronize:

(1) Change DNS server to 8.8.8.8.

Please login camera's web-page, and go to the IP configuration (For HD cameras) or basic network settings (For SD cameras) menu to make the change.

- (2) Reboot the camera and router, wait a few minutes to check again.
- (3) Use a 3rd party DDNS instead, like No-IP, to see if it works.

# 6.1.5 Forgot camera's user name and password

Camera can be hard reset to default settings, when you forgot camera's login user name and password. Below are the steps:

- (1) Keep power on camera;
- (2) Press and hold reset button of camera for 30 second, till it reboots. Reset button is on bottom, or back, or end cords of the camera.
- (3) Once reset, camera will be restored to default settings. And default username is admin, no password (leave password blank).

# 6.1.6 How to setup alarm recording to SD card

For the cameras that support SD card, we can save alarm recording on SD card and below are the steps to set it up:

Step 1: Setup the Motion Detection Settings

Please go to **Settings** > **Alarm** > Motion Detection menu.

- (1) Click Enable.
- (2) Choose **Recording** for the alarm action.
- (3) Set the Detection Area
- (4) Set a Schedule.
- (5) Click Save to save the settings.

| OSCAM            | Q Live Video       | Settings Playback Indoor Pan/Til                                                | t IP Camer |
|------------------|--------------------|---------------------------------------------------------------------------------|------------|
| Setup Wizard     |                    | Motion Detection                                                                |            |
| Status           |                    | Save Refresh                                                                    | ^          |
| Basic Settings   | Enable 🔽           |                                                                                 |            |
| Video            | Sensitivity        | Low                                                                             |            |
| Detector         | Triggered Interval | 15s 🗸                                                                           |            |
| Motion Detection |                    | Camera Sound  PC Sound                                                          |            |
| Sound Detection  |                    | Send E-mail                                                                     |            |
| Record           |                    | Take Snapshot Time Interval 55 V                                                |            |
| PTZ              | Action             | Please set the capture storage location in advance.(Video -> Snapshot Settings) |            |
| Firewall System  | 70001              | Recording 2                                                                     |            |
| System -         |                    | Please set the video storage location in advance.(Record -> Storage Location)   |            |
|                  |                    | Push message to the phone                                                       |            |
|                  |                    | Set Detection Area                                                              |            |
|                  |                    | (E) Schedule                                                                    |            |
|                  |                    | Schedule                                                                        |            |

Note:

1) Please DO NOT forget to set the alarm schedule, the alarm schedule is red.

2) Please make sure your camera time is correct.

3) Please DO NOT forget to set the alarm area, the detected area is covered by the red grids. Or for some models you can setup 3 detection zones in total.

Step 2: Setup the Storage Location

Go to **Settings** > **Record** > **Storage Location**, and set the "Recording Location" to "SD card and click **Save**.

| → @ http://192.168.15.59:88/                 | <u>م</u> ۵۰۹                                                                                                    | IPCam Client ×                  |                             |                                 | - 0 <mark>-</mark><br>A % |
|----------------------------------------------|----------------------------------------------------------------------------------------------------|---------------------------------|-----------------------------|---------------------------------|---------------------------|
| ▼ 🗟 ▼ 🖃 🖶 ▼ Page ▼ Safety ▼ Tools ▼ 😢 ▼      |                                                                                                    |                                 |                             |                                 | 12.0                      |
| FOSCAM                                       | Q Live Video                                                                                                    | Is Playback                     | In                          | idoor Pan/Till                  | IP Camera                 |
| Setup Wizard                                 |                                                                                                    | Storage Lo                      | ocation                     |                                 |                           |
| Status                                       |                                                                                                    |                                 |                             | Save Refresh                    |                           |
| Basic Settings<br>Network                    | Recording Location                                                                                                | SD card                         | 25.3 GB / 28.9 GB           |                                 |                           |
| Video Detector                               | Local Recording Location                                                                                          | D:\Local Recordings             |                             | the local folder                |                           |
| Record                                       | Recording Location is used for alar                                                                               | m recordings and schedule re    | cordings.                   |                                 |                           |
| (Storage Location)                           | The local recording must be stored                                                                                | in local storage. The default V | /indows storage location is | "c:\IPCamRecord". The default   |                           |
| Alarm Recording                              | Mac OS storage location is "/IPCamRecord". If you modify the path on other cameras, this default storage location |                                 |                             | efault storage location will be |                           |
| Local Alarm Recording<br>Scheduled Recording | modified accordingly.                                                                                             |                                 |                             |                                 |                           |
| SD Card Management                           |                                                                                                    |                                 |                             |                                 |                           |
| PTZ                                          |                                                                                                    |                                 |                             |                                 |                           |
| Firewall                                     |                                                                                                    |                                 |                             |                                 |                           |
| System                                       |                                                                                                    |                                 |                             |                                 |                           |
|                                              |                                                                                                    |                                 |                             |                                 |                           |
|                                              |                                                                                                    |                                 |                             |                                 |                           |
|                                              |                                                                                                    |                                 |                             |                                 |                           |
|                                              |                                                                                                    |                                 |                             |                                 |                           |
|                                              |                                                                                                    |                                 |                             |                                 | .5                        |

Note:

SD card needs format correctly so it'll be identified by camera, and has enough space for saving the recordings. It's suggested to use FAT32 for 4G~32G SD card and exFAT for 64G and above SD card.

# 6.1.7 How to setup alarm Emails

Setup alarm Emails, when camera detects a motion it'll send Email with snapshot to inform about the motion alarm. Steps as below.

Step 1: Setup Mail Settings

Before you set, please make sure that your email for sender enabled SMTP. And get your Email SMTP server, SMTP port, TLS information ready.

Please go to Settings > Network > Mail Settings menu to setup your email firstly.

|                   | •                        |                                                                                   |
|-------------------|--------------------------|-----------------------------------------------------------------------------------|
| OSCAM             | Q Live Video 🔗 Se        | ttings Playback Indoor Pan/Tilt IP Camer                                          |
| Setup Wizard      |                          | Mail Settings                                                                     |
| Basic Settings    |                          | Save Refresh                                                                      |
| Network           | Enable 🗹                 |                                                                                   |
| IP Configuration  |                          | smtp.gmail.com                                                                    |
| Wireless Settings | SMTP Server              | Example:smtp.sample.com/cn/com.cn                                                 |
| DDNS              |                          | SMTP server address supports English, numbers and @                               |
| UPnP              |                          |                                                                                   |
| Port              | SMTP Port                | 587                                                                               |
| Mail Settings     |                          | STARTTLS V                                                                        |
| FTP Settings      | Transport Layer Security | G-Mail only supports TLS at Port 465 and STARTTLS at Port 587 or 25. Hotmail only |
| P2P               |                          | supports STARTTLS at Port 587 or 25.                                              |
| Onvif             | Need Authentication      | Yes V                                                                             |
| Video             |                          | example@gmail.com                                                                 |
| Detector          |                          | Example:someone@sample.com                                                        |
| Record            | SMTP Username            | The maximum length of the user name is 63, support numbers, letters and symbols @ |
|                   |                          |                                                                                   |

| N ▼ □ ♣ ▼ Page ▼ Safety ▼ Tools ▼                     |                 | Settings Playback Indoor Pan/Tilt IP Came                                                                                                    | era |
|-------------------------------------------------------|-----------------|----------------------------------------------------------------------------------------------------|-----|
| Setup Wizard                                          | · _ ·           | Mail Settings                                                                                                    |     |
| Status Basic Settings Network                         | SMTP Username   | Example someone@sample.com<br>The maximum length of the user name is 63, support numbers, letters and symbols @                               |     |
| IP Configuration<br>Wireless Settings<br>DDNS<br>UPnP | SMTP Password   | The maximum password length is 16, including numbers, letters and symbols ~ 1 @ # $()_{1} : 1 < 2^{-} : 1 \cdot J$ .                          |     |
| Port Mail Settings                                    | Sender E-mail   | example@gmail.com Test                                                                                                    |     |
| FTP Settings<br>P2P<br>Onvif<br>Video                 | First Receiver  | example@gmail.com<br>Example someone@sample com<br>The maximum length of the receiver is 63, support numbers, letters and symbols @<br>\$ * - |     |
| Record                                                | Second Receiver |                                                                                                    |     |
| PTZ                                                   | Third Receiver  |                                                                                                    |     |
| Firewall                                              | Fourth Receiver | ✓                                                                                                    |     |

#### Note:

- (1) Please make sure that your sender email supports SMTP;
- (2) Please click on Save before you click on Test;
- (3) Make sure the test result is success.
- (4) After succeed, you will receive a test email in the mailbox of Sender.

Step 2: Setup the Motion Alarm Settings

Please go to Settings > Alarm > Motion Detection menu:

- 1. Click enable,
- 2. Choose Send E-mail for the alarm action,
- 3. set your detection area,
- 4. Set your schedule.

| 🔊 🔻 🖃 🖷 🔻 Page 👻 Safety 👻 Tools 👻 ( | 0 <b>-</b>         |                                                                                 |             |
|-------------------------------------|--------------------|---------------------------------------------------------------------------------|-------------|
| OSCAM                               | Q Live Video       | Settings Playback Indoor Pan/Til                                                | t IP Camera |
| Setup Wizard                        |                    | Motion Detection                                                                |             |
| Status                              |                    |                                                                                 |             |
| Basic Settings                      |                    | Save Refresh                                                                    | ^           |
| Network                             | Enable 🗹           |                                                                                 |             |
| Video                               | Sensitivity        | Low                                                                             |             |
| Detector                            | Triggered Interval | 15s ×                                                                           |             |
| Motion Detection                    |                    | Camera Sound  PC Sound                                                          |             |
| Sound Detection                     |                    |                                                                                 |             |
| Record                              |                    | Send E-mail                                                                     |             |
| PTZ                                 |                    | Take Snapshot □ Time Interval 55 V                                              |             |
| Firewall                            | Action             | Please set the capture storage location in advance.(Video -> Snapshot Settings) |             |
| System                              |                    | Recording                                                                       |             |
|                                     |                    | Please set the video storage location in advance.(Record -> Storage Location)   |             |
|                                     |                    | Push message to the phone                                                       |             |
|                                     |                    | Set Detection Area                                                              |             |
|                                     |                    | (E) Schedule                                                                    |             |
|                                     |                    | 3 04 05 06 07 08 09 10 11 12 13 14 15 16 17 18 19 20 21 22 23                   | ~           |

Do not forget to click on **Save** after you finish settings.

If there is motion trigger, camera will alarm and you can receive alarm emails. Note:

- (1) Please DO NOT forget to set the alarm schedule, the alarm schedule is red.
- (2) Please make sure your camera time is correct.
- (3) Please DO NOT forget to set the alarm area, the detected area is covered by the red grids. Or for some models you can setup 3 detection zones in total.

# 6.1.8 Camera is not displaying image

Camera unable to show live image on web browser cloud be caused by multiple factors.

(1) Plugin is not installed or running properly.

Please install plugin first, go to **IE Browser > Tool > Internet Option > Security > Custom Level > ActiveX control and Plug-ins**. Three options of front should be set to be **Enable**, The ActiveX programs read by the computer will be stored. As follows:

Enable: Download unsigned ActiveX controls.

Enable: Initialize and script ActiveX controls not marked as safe.

Enable: Run ActiveX controls and plug-ins.

- (2) Low network bandwidth that's unable to transfer image. Please lower resolution of the camera.
- (3) IR-cut is stuck at night when IR lights are on. In this case, manually turn off and on IR lights a few times.
- (4) Also, if camera's firmware is too old that doesn't support the browser and unable to install plugin will cause the same issue. Please update firmware of the camera to latest first.

### 6.1.9 Unable to connect camera remotely using Foscam app

Foscam P2P cameras allow users to connect camera remotely using Foscam app without extract setup like port forwarding. When it unable to connect remotely, below tips can help app establish the connection:

(1) Update app and camera's firmware to latest version,

- (2) Power off the camera then power back on,
- (3) Delete camera from app then re-add it back, also lower camera's resolution.

#### 6.1.10 Camera is added by others

When use myfoscam.com cloud or Foscam app, one camera can only be added to one account at the same time. To solve error "This camera has already been added by another account" when add camera to Foscam app or cloud, please send a clear photo of camera's model sticker to Foscam support email <u>support@foscam.com</u> to unbind it.

More FAQs are available here: <u>https://www.foscam.com/faqs/index.html</u>

# **6.2 Default Parameters**

Default network Parameters IP address: obtain dynamically Subnet mask: obtain dynamically Gateway: obtain dynamically DDNS: Embedded FOSCAM domain name Username and password Default admin username: admin with a blank password

# 6.3 Specifications

| ITEMS        |                    | R2/R2E                                                   |
|--------------|--------------------|----------------------------------------------------------|
|              | Sensor Type        | 1/3" CMOS                                                |
|              | Display Resolution | 1920 x 1080 (2.0 Megapixels)                             |
| Image Sensor | Frame Rate         | 30fps                                                    |
|              | Min. Illumination  | 0 Lux (With IR Illuminator)                              |
|              | Lens Type          | f:2.8mm,F:2.6                                            |
| Lana         | Angle of View      | Horizontal:90°                                           |
| Lens         |                    | Diagonal :110°                                           |
|              | IR Range           | 13pcs IR-LEDs, IR Range up to 8m(26ft)                   |
|              | Image Compression  | H.264                                                    |
|              | Resolution         | 1080P(1920x1080),720P(1280 x 720), VGA(640 x 480),       |
| Video        |                    | QVGA(320 x 240)                                          |
| video        | Stream             | dual stream                                              |
|              |                    | The hue, brightness, contrast, saturation, sharpness are |
|              | Image adjustment   | adjustable                                               |

|                   | Flip image            | flip and mirror                                |
|-------------------|-----------------------|------------------------------------------------|
|                   | Infrared mode         | Automatic or manual                            |
|                   | manual Pan/Tilt Angle | Horizontal:350° & Vertical: 100°               |
|                   |                       | Supports two-way audio                         |
| Audio             | Input/Output          | Built-in Mic & Speaker                         |
|                   | Audio Compression     | PCM/G.726                                      |
|                   | Ethernet              | One 10/100Mbps RJ45 port                       |
|                   | Wireless Standard     | IEEE802.11b/g/n                                |
|                   |                       | IEEE802.11b: 11Mbps(Max.);                     |
|                   | Data Rate             | IEEE802.11g: 54Mbps(Max.);                     |
| Network           |                       | IEEE802.11n: 150Mbps(Max.).                    |
| Network           | Wireless Security     | WEP, WPA, WPA2                                 |
|                   | Wireless Setup        | Supports EZLink wireless setup                 |
|                   |                       | IP、TCP、UDP、HTTP、HTTPS、SMTP、FTP、DHCP、DDNS、      |
|                   | Network Protocol      | UPnP、RTSP、WPS、ONVIF                            |
|                   | Remote Access         | P2P, DDNS                                      |
| System            | Operating System      | Microsoft Windows XP, 7, 8;Mac OS;iOS、Android  |
| Requirements      | Browser               | IE8 and above version;Firefox;Chrome;Safari.   |
|                   | Motion Detection      | Alarm via E-Mail, upload alarm snapshot to FTP |
|                   | WDR                   | Improve image clarity in complex scenario      |
| Other             | Magic Zoom            | Picture zoom function                          |
| Other<br>Features | User Accounts         | Three levels user role                         |
| reatures          | Firewall              | Supports IP Filtering                          |
|                   | Storage               | 128G Micro SD card, local and FTP storage      |
|                   | Reset                 | Reset button is available                      |
| Deurer            | Power Supply          | DC 5V/2.0A                                     |
| Power             | Power Consumption     | <6W                                            |
| Dhysical          | Dimension (LxWxH)     | 74x74x119mm(2.9x2.9x4.7in)                     |
| Physical          | Net Weight            | 290g(0.6lb)                                    |
|                   | Operating             |                                                |
|                   | Temperature           | -10°C ~ 50° (14°F ~ 122°F)                     |
| Environment       | Operating Humidity    | 20% ~ 85% non-condensing                       |
|                   | Storage Temperature   | -20°C ~ 60° (-4°F ~ 140°F)                     |
|                   | Storage Humidity      | 0% ~ 90% non-condensing                        |
| Certification     | CE, FCC, RoHS         |                                                |

| ITEMS        |                    | R4                                                      |
|--------------|--------------------|---------------------------------------------------------|
|              | Sensor Type        | 1/3" CMOS                                               |
| Image Sensor | Display Resolution | 2560x1440 (4.0 Megapixels), 2304x1296 ( 3.0 Megapixels) |
|              | Frame Rate         | 25fps                                                   |

|                   | Min. Illumination     | 0 Lux (With IR Illuminator)                                                                                                    |
|-------------------|-----------------------|----------------------------------------------------------------------------------------------------|
|                   | Lens Type             | f:4.0mm,F:2.1                                                                                                    |
|                   |                       | Horizontal:67°                                                                                                    |
| Lens              | Angle of View         | Diagonal : 75°                                                                                                    |
|                   | Night Vision          | 13pcs IR-LEDs, IR Range up to 8m(26ft)                                                                                            |
|                   | Image Compression     | H.264                                                                                                    |
|                   | Resolution            | 2560x1440 (4.0 Megapixels), 2304x1296 ( 3.0 Megapixels),<br>1080P(1920x1080),720P(1280 x 720), VGA(640 x 480),<br>QVGA(320 x 240) |
|                   | Stream                | dual stream                                                                                                    |
| Video             | Image adjustment      | The hue, brightness, contrast, saturation, sharpness are adjustable                                                               |
|                   | Flip image            | flip and mirror                                                                                                    |
|                   | Infrared mode         | Automatic or manual                                                                                                    |
|                   | manual Pan/Tilt Angle | Horizontal:350° & Vertical: 100°                                                                                                  |
| Audio             | Input/Output          | Supports two-way audio<br>Built-in Mic & Speaker                                                                                  |
|                   | Audio Compression     | PCM/G.726                                                                                                    |
|                   | Ethernet              | One 10/100Mbps RJ45 port                                                                                                    |
|                   | Wireless Standard     | IEEE802.11b/g/n                                                                                                    |
|                   | Data Rate             | IEEE802.11b: 11Mbps(Max.);<br>IEEE802.11g: 54Mbps(Max.);<br>IEEE802.11n: 150Mbps(Max.).                                           |
|                   | Frequency bands       | 2412-2472MHz                                                                                                    |
| Network           | Maximum power         | 18dBm                                                                                                    |
|                   | Wireless Security     | WEP, WPA, WPA2                                                                                                    |
|                   | Wireless Setup        | Supports EZLink wireless setup                                                                                                    |
|                   | Network Protocol      | IP、TCP、UDP、HTTP、HTTPS、SMTP、FTP、DHCP、DDNS、<br>UPnP、RTSP、WPS、ONVIF                                                                  |
|                   | Remote Access         | P2P                                                                                                    |
| System            | Operating System      | Microsoft Windows XP, 7, 8;Mac OS;iOS、Android                                                                                     |
| Requirements      | Browser               | IE8 and above version;Firefox;Chrome;Safari.                                                                                      |
|                   | Motion Detection      | Alarm via E-Mail, upload alarm snapshot to FTP                                                                                    |
|                   | WDR                   | Improve image clarity in complex scenario                                                                                         |
| 0.1               | Magic Zoom            | A Magic digital zoom function rivaled Optical zoom                                                                                |
| Other<br>Features | User Accounts         | Three levels user role                                                                                                    |
| i caluies         | Firewall              | Supports IP Filtering                                                                                                    |
|                   | Storage               | 128G Micro SD card, local and FTP storage                                                                                         |
|                   | Reset                 | Reset button is available                                                                                                    |
| Dowor             | Power Supply          | DC 5V/2.0A                                                                                                    |
| Power             | Power Consumption     | <6W                                                                                                    |

| Physical      | Dimension(LxWxH)      | 74x74x119mm(2.9x2.9x4.7in) |
|---------------|-----------------------|----------------------------|
|               | Net Weight            | 290g(0.6lb)                |
| Environment   | Operating Temperature | -10°C ~ 55° (14°F ~ 131°F) |
|               | Operating Humidity    | 20% ~ 85% non-condensing   |
|               | Storage Temperature   | -20°C ~ 60° (-4°F ~ 140°F) |
|               | Storage Humidity      | 0% ~ 90% non-condensing    |
| Certification | CE, FCC, RoHS         |                            |

| ITEMS                |                       | R2C                                                                   |
|----------------------|-----------------------|-----------------------------------------------------------------------|
|                      | Sensor Type           | 1/3" CMOS                                                             |
|                      | Display Resolution    | 1920 x 1080 (2.0 Megapixels)                                          |
| Image Sensor         | Frame Rate            | 30fps                                                                 |
|                      | Min. Illumination     | 0 Lux (With IR Illuminator)                                           |
|                      | Lens Type             | f:2.8mm,F:2.6                                                         |
| Lens                 | Angle of View         | Horizontal:90°<br>Diagonal :100°                                      |
|                      | IR Range              | 13pcs IR-LEDs, IR Range up to 8m(26ft)                                |
|                      | Image Compression     | H.264                                                                 |
|                      | Resolution            | 1080P(1920x1080),720P(1280 x 720), VGA(640 x 480),<br>QVGA(320 x 240) |
|                      | Stream                | dual stream                                                           |
| Video                |                       | The hue, brightness, contrast, saturation, sharpness are              |
|                      | Image adjustment      | adjustable                                                            |
|                      | Flip image            | flip and mirror                                                       |
|                      | Infrared mode         | Automatic or manual                                                   |
|                      | manual Pan/Tilt Angle | Horizontal:350° & Vertical: 100°                                      |
|                      |                       | Supports two-way audio                                                |
| Audio                | Input/Output          | Built-in Mic & Speaker                                                |
|                      | Audio Compression     | PCM/G.726                                                             |
|                      | Ethernet              | One 10/100Mbps RJ45 port                                              |
|                      | Wireless Standard     | IEEE802.11b/g/n                                                       |
|                      |                       | IEEE802.11b: 11Mbps(Max.);                                            |
|                      | Data Rate             | IEEE802.11g: 54Mbps(Max.);                                            |
| Network              |                       | IEEE802.11n: 150Mbps(Max.).                                           |
| Network              | Wireless Security     | WEP, WPA, WPA2                                                        |
|                      | Wireless Setup        | Supports EZLink wireless setup                                        |
|                      | Network Protocol      | IP、TCP、UDP、HTTP、HTTPS、SMTP、FTP、DHCP、DDNS-<br>UPnP、RTSP、WPS、ONVIF      |
|                      | Remote Access         | P2P, DDNS                                                             |
| System               | Operating System      | Microsoft Windows XP, 7, 8;Mac OS;iOS、Android                         |
| Requirements Browser |                       |                                                                       |

|               | Mation Datastian    | Alarm via E Mail valued alarm anarchet to ETD  |
|---------------|---------------------|------------------------------------------------|
|               | Motion Detection    | Alarm via E-Mail, upload alarm snapshot to FTP |
|               | WDR                 | Improve image clarity in complex scenario      |
| Other         | User Accounts       | Three levels user role                         |
| Features      | Firewall            | Supports IP Filtering                          |
| i eatures     | Storage             | 128G Micro SD card, local and FTP storage      |
|               | Reset               | Reset button is available                      |
|               | Alexa               | Support Alexa                                  |
| Power         | Power Supply        | DC 5V/2.0A                                     |
| Power         | Power Consumption   | <6W                                            |
| Physical      | Dimension (LxWxH)   | 74x74x119mm(2.9x2.9x4.7in)                     |
| Physical      | Net Weight          | 290g(0.6lb)                                    |
|               | Operating           |                                                |
|               | Temperature         | -10°C ~ 40°(14°F ~ 104°F)                      |
| Environment   | Operating Humidity  | 20% ~ 85% non-condensing                       |
|               | Storage Temperature | -20°C ~ 60°(-4°F ~ 140°F)                      |
|               | Storage Humidity    | 0% ~ 90% non-condensing                        |
| Certification | CE, FCC, RoHS       |                                                |

Attention: Power adapter should be used between 0°C-40°C, and 5%-90% relative humidity.

# 6.4 CE & FCC

Electromagnetic Compatibility (EMC) FCC Statement

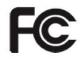

This device compiles with FCC Rules Part 15. Operation is subject to the following two conditions.

- This device may not cause harmful interference
- This device must accept any interference received, including interference that may cause undesired operation.

This equipment has been tested and found to comply with the limits for a Class B digital device, pursuant to Part 15 of the FCC Rules. These limits are designed to provide reasonable protection against harmful interference when the equipment is operated in a commercial environment. This equipment generates, uses, and can radiate radio frequency energy and, if not installed and used in accordance with the installation manual, may cause harmful interference to radio communications. Operation of this equipment in a residential area is like to cause harmful interference, in which case the user will be required to correct the interference at his own expense.

#### **FCC Caution**

Any changes or modification not expressly approved by the party responsible for compliance could void

the user's authority to operate this equipment.

This equipment complies with FCC radiation exposure limits set forth for an uncontrolled environment. This equipment should be installed and operated with minimum distance 20cm between the radiator& your body.

This transmitter must not be co-located or operating in conjunction with any other antenna or transmitter.

#### **CE Mark Warning**

CE

This is a Class B product. In a domestic environment, this product may cause radio interference, in which case the user may be required to take adequate measures.

# 6.5 Warranty

FOSCAM values your business and always attempts to provide you the very best of service.

No limited hardware warranty is provided by FOSCAM unless your FOSCAM product ("product") was purchased from an authorized distributor or authorized reseller. Distributors may sell products to resellers who then sell products to end users. No warranty service is provided unless the product is returned to an authorized return center in the region where the product was first shipped by FOSCAM or to the point-of-purchase, which may have regional specific warranty implications.

If you purchase your FOSCAM product from online store, please contact the point-of-purchase and ask for return/replacement/repair service.

### Limited Hardware Warranty

• FOSCAM products are warranted to be free from manufacturing defects in materials and workmanship starting from the shipping date of FOSCAM.

This limited hardware warranty does not cover:

- Software, including the software added to the products through our factory-integration system, software that included in the CD,etc.
- Usage that is not in accordance with product instructions.
- Failure to follow the product instructions.
- Normal wear and tear.

# Return Procedures

- Please read FOSCAM warranty policy & policy of your reseller first before sending items back to point-of-purchase.
- Customer must first contact point-of-purchase to obtain a Return Merchandise Authorization (RMA) number before returning the product. If the product you received is suspected to be defective and the product warranty has not expired, The RMA number will allow your reseller to track your return much easier and help them expedite processing your request.
- After receiving your RMA case number, pack the item(s) very well with the original box and all the

original accessories included such as power adapters, brackets, cables, manuals, and driver CD disks.

• Write your RMA number and the return reason (the problem of the product) on the warranty card along with the complete package to send them back.

### **Replacement Services**

- If customers ask for replacement service, please contact point-of-purchase and follow their policy.
- Our technicians will inspect all items returned for replacement requests. If the retuned product is found in working order, we will return the same item received. However customers shall be responsible for all shipping & handling charges incurred for getting the units back to customers.
- If returned products are found defective, we will replace the product and assume the shipping cost for sending back the replacement unit to customers.
- If for any reason, we are unable to provide a replacement of the original returned item(s). You will have a choice for a "Substitute" item at the same equal value.
- We do not provide exchange and replacement due to normal hardware upgrade according the market after 14 days after the product is delivered.
- Our technicians will test the product before send out the replacement, any other demand for more than two times replacement for the same product during replacement limit will be rejected.
- Replaced products are warranted from the balance of the former warranty period.

# Warranty Forfeiture

- Warranty is void if purchase from unauthorized distributor or reseller.
- Warranty is void if trade-mark, serial tags, product stickers have been removed, altered or tampered with.
- Warranty is void for mishandling, improper use, or defacing the product.
- Warranty is void for physical damage, altered, either internally or externally, improper or inadequate packaging when returned for RMA purposes.
- Warranty is void if damage has resulted from accident, dismantle, abuse, or service or modification by someone other than the appointed vendor, souse, fission or the spare part has been over the period of warranty.
- Warranty is void if product is damaged due to improper working environment or operation. (For example, improper temperature, humidity, unusual physical or electrical stress or interference, failure or fluctuation of electrical power, static electricity, using wrong power adapter, etc.)
- Warranty is void if damaged by the use of parts not manufactured or sold by FOSCAM.
- Damage caused by improper installation of third-party products.
- Warranty is void if damaged for irresistible cause, such as earthquake, fire, lightning, flood, etc.
- Product beyond limited warranty.

# Shipping Fee

- If products are defective or damaged under normal use or operation in the replacement limit, distributors or resellers are responsible for the shipping cost the product back to customers, customers should assume the shipping cost send the product to the point-of-purchase.
- During replacement limit, if customers ask for replacement due to the product does not fit for

customer's personal expectation, customers should responsible for both shipping fee.

 Customers shall be responsible for both shipping fee if their product beyond the replacement limit but still in warranty limit.

# **Repair Service Out Of Warranty**

- FOSCAM provide extra repair service for product that out of warranty, it is chargeable. The total fee contains device cost and service fee. Device cost (including accessories) is the standard uniform price provide by FOSCAM.
- Different region may have different service fee, please contact the point-of-purchase to confirm that before you ask for this service.
- Our technicians will quote the total price after detect the product, If customers refused to repair after the quotation, customers need pay for the test fee, \$3.5/hour. If agree with the quotation, test will be free.
- Repaired product out of warranty will obtains 3-month warranty from the date of the product back to customers.

# **Limitation of Liability**

- FOSCAM is not responsible for other extra warranty or commitment promised by resellers, if your reseller promised some extra commitment or warranty; please ask for written documents to protect your rights and interests.
- FOSCAM does not offer refunds under any circumstances. Please contact the point-of-purchase and follow their refund/return policy.
- FOSCAM shall not be liable under any circumstances for any consequential, incidental, special or exemplary damages arising out of or in any connection with this agreement or the products, including but not limited to lost profits, or any claim based on indemnity or contribution, or the failure of any limited or exclusive remedy to achieve its essential purpose or otherwise. Purchaser's exclusive remedy, as against FOSCAM, shall be the repair or replacement of defective parts. If FOSCAM lists a product on its website specification in error or that is no longer available for any reason, FOSCAM reserves the right to explain it without incurring any liability.

All rights reserved. FOSCAM and the FOSCAM logo are trademarks of ShenZhen FOSCAM Intelligent Technology Limited., registered in the U.S. and other countries.

# 6.6 Statement

You are advised to be cautious in daily life, keep personal account information carefully, do not share personal account easily. Change passwords of your account and equipment periodically, and upgrade equipment firmware to strengthen security consciousness.

Our company makes no warranty, implied or otherwise, that this product is suitable for any particular purpose or use. You need to abide by the relevant laws and regulations of the use restrictions when using Foscam cameras. Our company takes no responsibility of illegal activities by using our products.

Our company takes no responsibility of the loss by force majeure, such as failure or faults of telecom

system or the Internet network, computer viruses, malicious attacks of hackers, information damage or loss, and faults of computer system.

Foscam company does not need to take any responsibility of the special, incidental or corresponding loss by the products of our company or any software provide by our company, including but not limited to operating loss, profit or purpose. The company only takes the responsibility applicable to national and local legal requirements.

Our company takes no responsibility of the loss caused by the following at ant time:

1) loss of purchases;

2) loss of intangible property damage, such as data, programs;

3) loss of compensation claimed by third-party customers.

Delete images, format the memory card or other data storage devices does not completely remove the original image data. You can restore deleted files from discarded the storage device by commercial software, but which will potentially lead to personal image data used maliciously by others. The privacy of the data security belongs to user responsibility, the company takes no responsibility.

Parts mentioned in this statement should not be understood by the configuration description of the product purchased by the customer, the product configuration must accord to the specific models purchased by the customer.

Without the prior written permission of Foscam company, all the contents of relevant operating instructions manual affiliated to the product must not be reproduced, transmitted, transcribed or stored in a retrieval system, or translated into other languages.

Our company will reserve the right to improve and modify the product and corresponding manuals. The company reserves the right of final interpretation on our products.

# 7 Obtaining Technical Support

While we hope your experience with the IPCAM network camera is enjoyable and easy to use, you may experience some issues or have questions that this User's Guide has not answered. If you have problem with FOSCAM IP camera, please first contact FOSCAM reseller for solving the problems. If our reseller cannot provide service, please contact our service department: <a href="mailto:support@foscam.com">support@foscam.com</a>

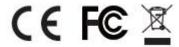

CE Certificate Website: http://www.foscam.com/company/ce-certificate.html